# **Бърза справка**

## **Отпечатване**

### **Отпечатване от компютър**

### **За потребители на Windows**

- **1** С отворен документ кликнете върху **Файл** > **Отпечатване**.
- **2** Изберете принтер, след което кликнете върху **Properties (Свойства)**, **Preferences (Предпочитания)**, **Options (Опции)** или **Setup (Конфигуриране)**.

Променете настройките, ако <sup>е</sup> необходимо.

**3** Кликнете върху **OK** <sup>и</sup> след това кликнете върху **Print (Печат)**.

### **За потребители на Macintosh**

- **1** С отворен документ изберете **Файл** <sup>&</sup>gt;**Отпечатване**.
- **2** Изберете принтер <sup>и</sup> след това изберете настройка от **Предварително зададени**.

Променете настройките, ако <sup>е</sup> необходимо.

**3** Кликнете върху **Отпечатване**.

## **Отпечатване от мобилноустройство**

### **Отпечатване от мобилно устройство чрез услугата на принтера Mopria™**

Услугата на принтера Mopria <sup>е</sup> решение за мобилен печат за мобилни устройства, което използва Android™ версия 5.0 или по-нова. Позволява директното отпечатване на всеки сертифициран за Mopria™ принтер.

**Забележка:** Трябва да сте свалили услугата на принтер Mopria от Google PlayTM <sup>и</sup> да <sup>я</sup> активирайте <sup>в</sup> мобилното си устройство.

**1** От Вашето мобилно устройство стартирайте съвместимо приложение или изберете документ от файловия мениджър.

### **2** Натиснете > **Отпечатване**.

**3** Изберете принтер, след което регулирайте настройките, ако <sup>е</sup> необходимо.

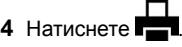

### **Отпечатване от мобилно устройство чрез AirPrint**

Софтуерната функция AirPrint <sup>е</sup> решение за мобилен печат, което ви позволява да отпечатвате директно от устройства на Apple на принтер, сертифициран по AirPrint.

### **Забележки:**

- **•** Уверете се, че Apple устройството <sup>и</sup> принтерът са свързани към една <sup>и</sup> съща мрежа. Ако <sup>в</sup> мрежата има няколко безжични хъба, се уверете, че <sup>и</sup> двете устройства са свързани към една <sup>и</sup> съща подмрежа.
- **•** Това приложение е поддържано само в някои устройства Apple.
- **1** От Вашето мобилно устройство изберете документ от файловия мениджър или стартирайте съвместимо приложение.
- **2** Натиснете > **Отпечатване**.
- **3** Изберете принтер, след което регулирайте настройките, ако <sup>е</sup> необходимо.
- **4** Отпечатайте документа.

### **Отпечатване от мобилно устройство чрез Wi**‑**Fi Direct®**

Wi-Fi Direct® е услуга на принтер, която Ви позволява да отпечатвате на всеки принтер <sup>с</sup> готовност за печат от Wi‑Fi Direct.

**Забележка:** Уверете се, че мобилното устройство <sup>е</sup> свързано към безжичната мрежа на принтера. За повече информация вижте "Свързване на мобилно [устройство](#page-10-0) към [принтера](#page-10-0)" на стр. 11.

- **1** От Вашето мобилно устройство стартирайте съвместимо приложение или изберете документ от Вашия файлов мениджър.
- **2** В зависимост от мобилното Ви устройство направете едно от следните:
- **•** Докоснете <sup>&</sup>gt;**Print (Отпечатване)**.
- **•** Докоснете <sup>&</sup>gt;**Print (Отпечатване)**.
- **•** Докоснете <sup>&</sup>gt;**Print (Отпечатване)**.
- **3** Изберете принтер, след което регулирайте настройките, ако <sup>е</sup> необходимо.
- **4** Отпечатайте документа.

### **Конфигуриране на поверителни задания**

- **1** От контролния панел се придвижете до **Настройки** <sup>&</sup>gt; **Сигурност** <sup>&</sup>gt;**Конфигуриране за поверителен печат**.
- **2** Конфигурирайте настройките.

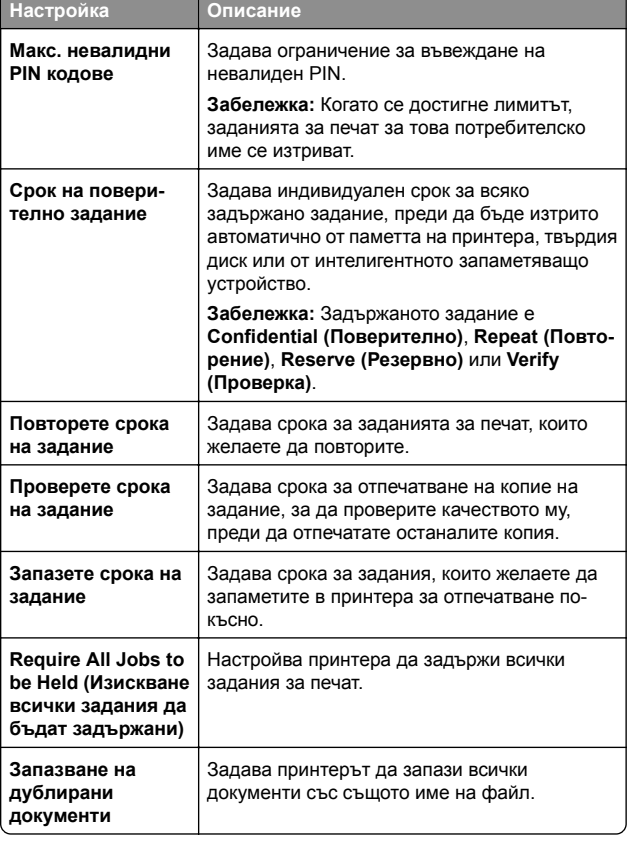

## <span id="page-1-0"></span>**Поддръжка на принтера**

### **Портове на принтера**

- **ВНИМАНИЕ ОПАСНОСТ ОТ ТОКОВ УДАР:** За да избегнете риска от токов удар, по време на гръмотевична буря не задавайте настройки на продукта <sup>и</sup> не го свързвайте <sup>с</sup> електрически или кабелни връзки, като например със захранващия кабел, функцията за факс или телефона.
- **ВНИМАНИЕ ПОТЕНЦИАЛНО НАРАНЯВАНЕ:** За да избегнете риска от пожар или токов удар, свържете захранващия кабел към подходящ <sup>и</sup> правилно заземен електрически контакт, който <sup>е</sup> <sup>в</sup> близост до продукта и е леснодостъпен.

**ВНИМАНИЕ – ПОТЕНЦИАЛНО НАРАНЯВАНЕ:** За да избегнете риска от пожар или токов удар, използвайте само захранващия кабел, предоставен <sup>с</sup> този продукт, или предложения за замяна от производителя разрешен кабел.

**Предупреждение – потенциални щети:** За да избегнете загуба на данни или повреда на принтера, не докосвайте USB кабела, безжични мрежови адаптери или принтера <sup>в</sup> показаните зони по време на печат.

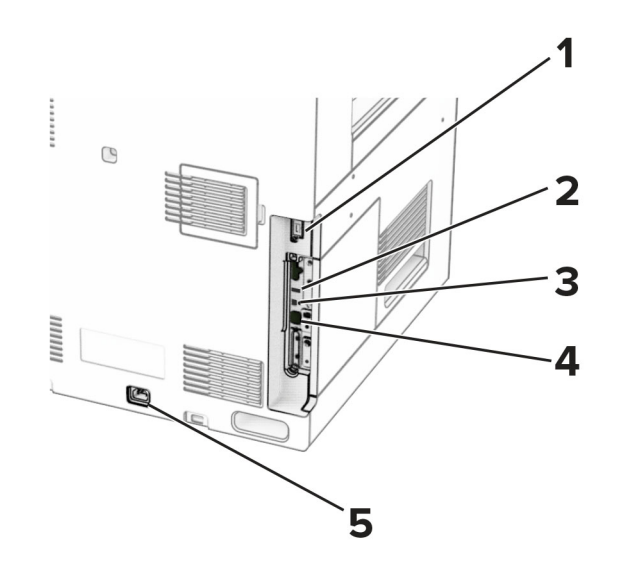

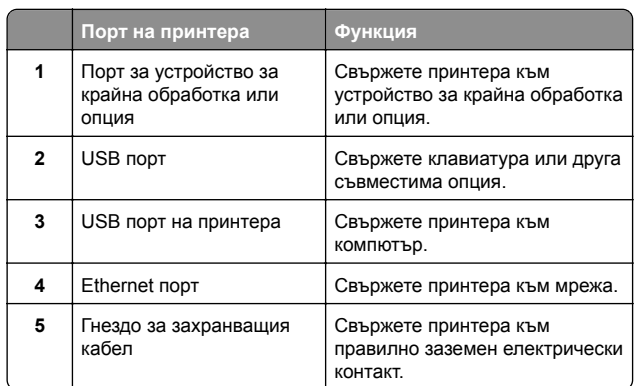

### **Смяна на касета с тонер**

**1** Отворете предната вратичка.

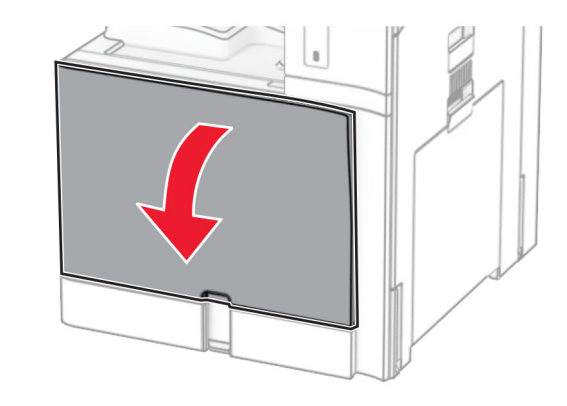

**2** Отстранете използваната касета <sup>с</sup> тонер.

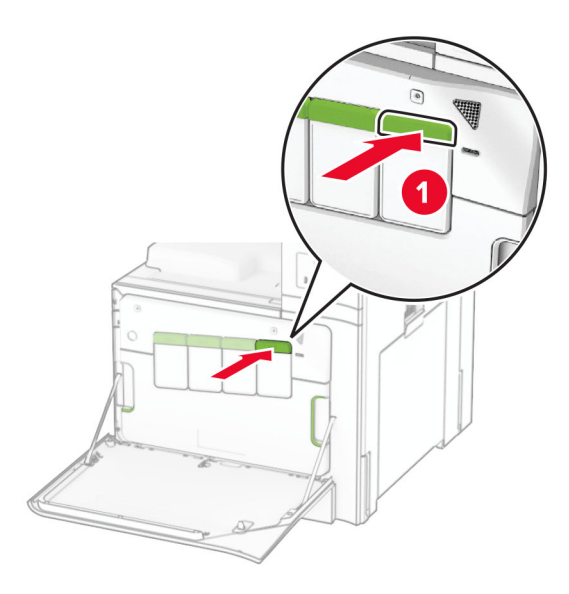

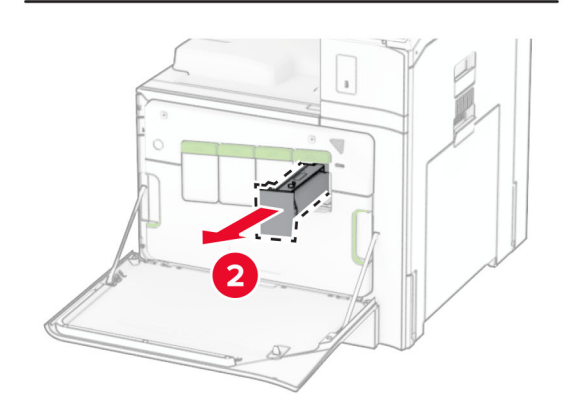

**3** Разопаковайте новата касета <sup>с</sup> тонер.

**4** Вкарайте новата касета <sup>с</sup> тонер, докато *щракне* на мястото си.

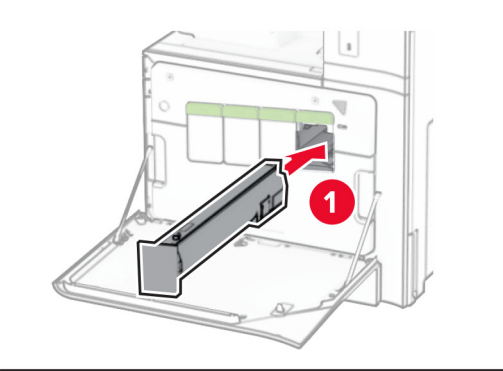

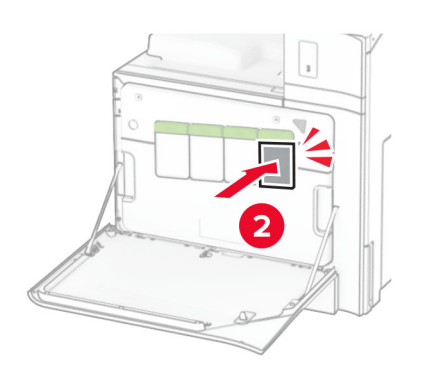

**5** Затворете вратичката.

### **Зареждане на тава за 550 листа**

**ВНИМАНИЕ – ОПАСНОСТ ОТ СПЪВАНЕ:** За да намалите риска от нестабилност <sup>в</sup> оборудването, заредете отделно всяка тава. Дръжте всички останали тави затворени, докато не стане необходимо да се използват.

**1** Отворете тавата.

**Забележка:** За да избегнете засядания на хартия, не отваряйте тави, докато принтерът работи.

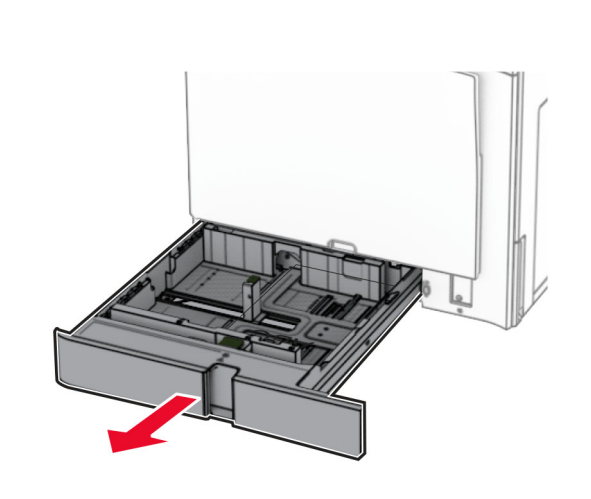

**2** Регулирайте водачите спрямо размера на хартията, която зареждате.

### **Забележки:**

- **•** Използвайте индикаторите от долната страна на тавата, за да позиционирате водачите.
- **•** Предварително перфорираната хартия се поддържа само <sup>в</sup> стандартната тава за 550 листа.
- **•** Хартия <sup>с</sup> размер Я3 се поддържа само <sup>в</sup> допълнителната тава за 550 листа.

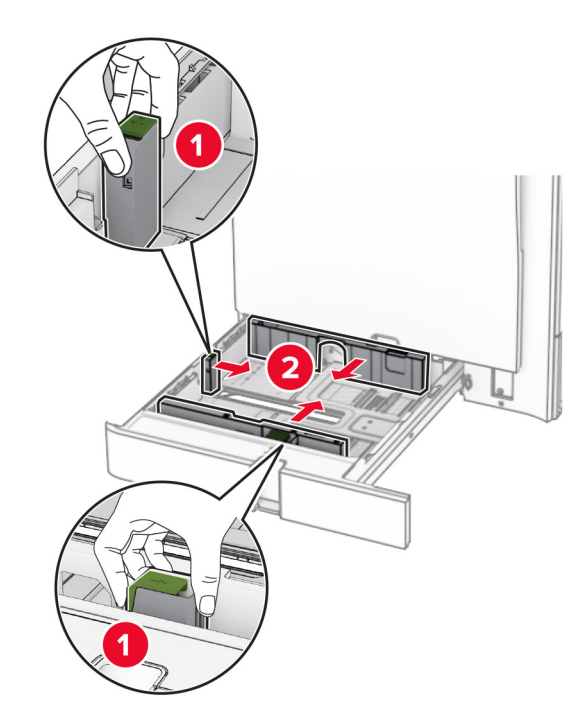

**3** Изпънете, развейте <sup>и</sup> изгладете ръбовете на хартията преди зареждане.

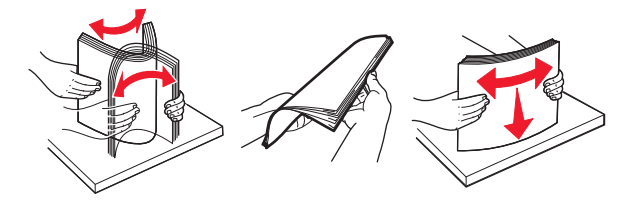

**4** Заредете хартията със страната за печат <sup>с</sup> лице нагоре.

### **Забележки:**

- **•** Не плъзгайте хартията <sup>в</sup> тавата.
- **•** Уверете се, че страничните водачи прилепват плътно към хартията.
- **•** Уверете се, че височината на топа <sup>е</sup> под индикатора за максимално ниво на хартията. Прекомерното зареждане може да предизвика засядания на хартия.

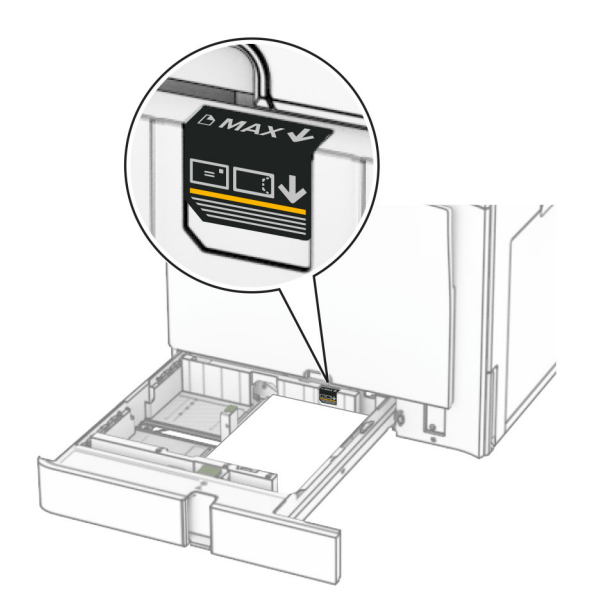

### **5** Поставете тавата.

Ако <sup>е</sup> необходимо, задайте размера <sup>и</sup> типа на хартията по такъв начин, че да отговарят на заредената в тавата хартия.

**Забележка:** Когато <sup>е</sup> монтирано устройство за окончателна обработка, страниците са завъртяни на 180° при отпечатването.

#### **При зареждане на бланка направете някое от следните неща:**

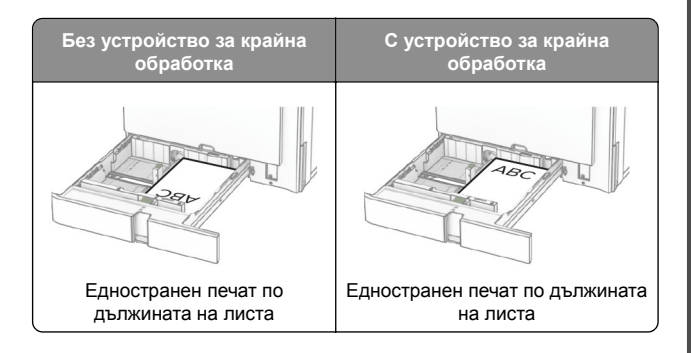

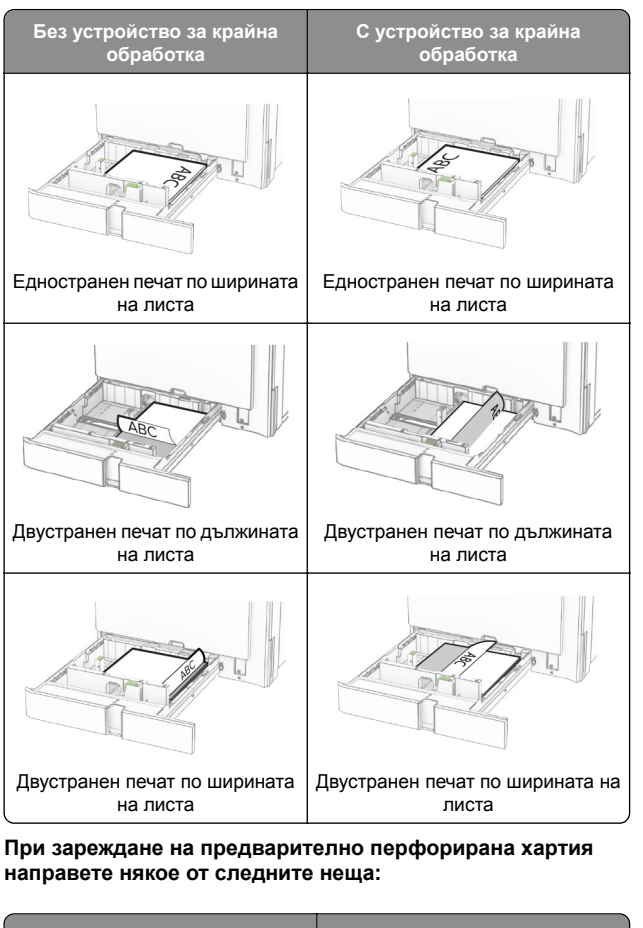

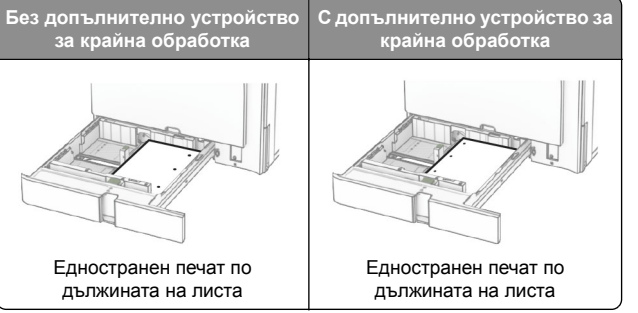

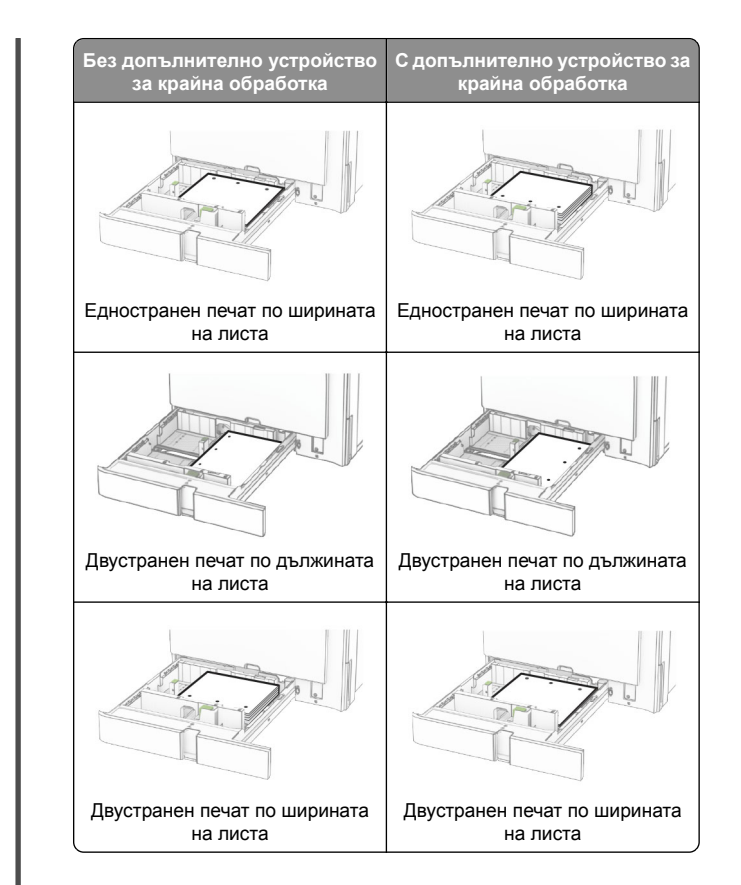

### **Зареждане на двойната входна тава за 2000 листа**

**ВНИМАНИЕ – ОПАСНОСТ ОТ СПЪВАНЕ:** За да намалите риска от нестабилност <sup>в</sup> оборудването, заредете отделно всяка тава. Дръжте всички останали тави затворени, докато не стане необходимо да се използват.

**1** Отворете тавата.

**Забележка:** За да избегнете засядания на хартия, не дърпайте тави, докато принтерът работи.

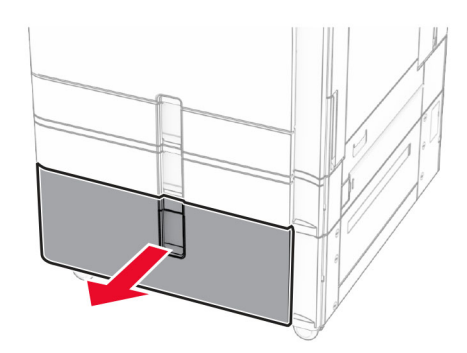

**2** Изпънете, развейте <sup>и</sup> изгладете ръбовете на хартията преди зареждане.

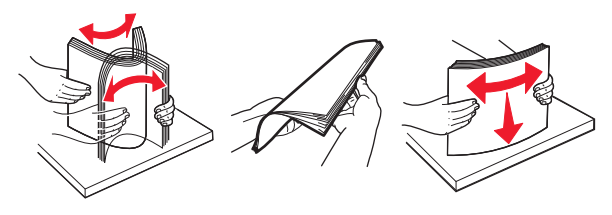

**3** Заредете топа хартия <sup>в</sup> десния подвижен модул на тавата със страната за печат нагоре.

#### **Забележки:**

- **•** Не плъзгайте хартията <sup>в</sup> тавата.
- **•** Уверете се, че височината на топа <sup>е</sup> под индикатора за максимално ниво на хартията. Прекомерното зареждане може да предизвика засядания на хартия.

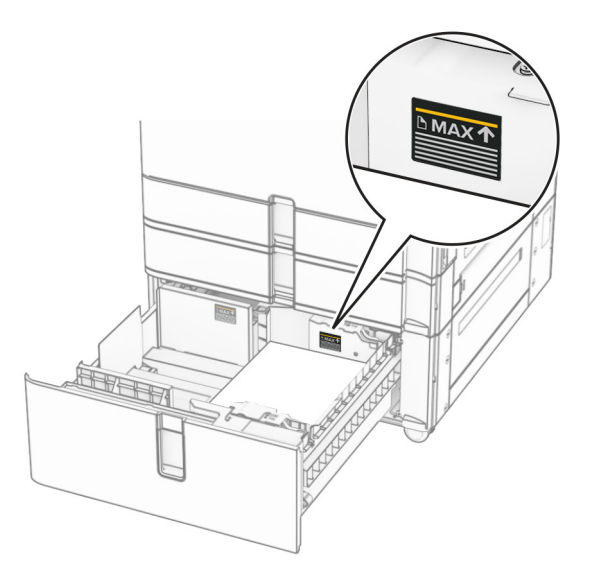

- **4** Поставете десния подвижен модул на тавата <sup>в</sup> принтера.
- **5** Заредете топа хартия <sup>в</sup> левия подвижен модул на тавата със страната за печат нагоре.

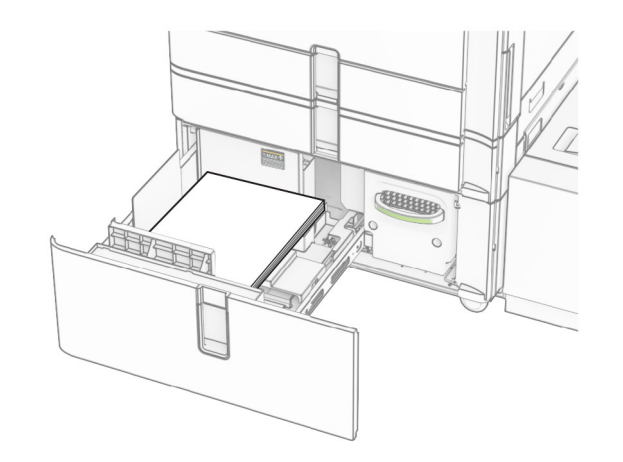

**6** Поставете тавата.

Ако <sup>е</sup> необходимо, задайте размера <sup>и</sup> типа на хартията да отговарят на хартията, заредена в тавата.

**Забележка:** Когато <sup>е</sup> монтирано устройство за окончателна обработка, страниците са завъртяни на 180° при отпечатването.

Когато зареждате бланка за едностранен печат, заредете <sup>я</sup> <sup>с</sup> лице нагоре, като горният колонтитул е насочен към предната част на тавата.

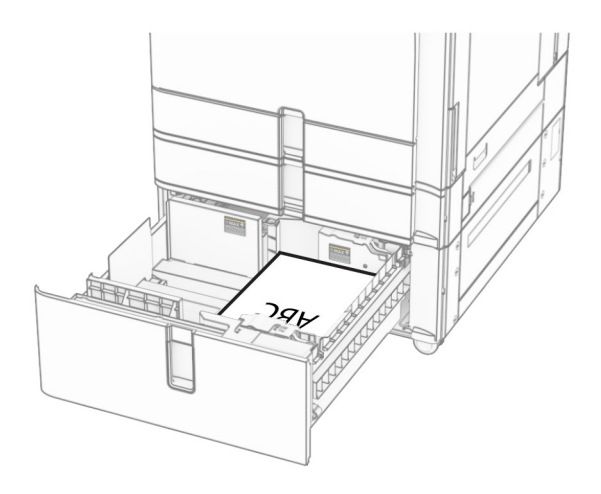

Когато зареждате бланка за двустранен печат, заредете <sup>я</sup> <sup>с</sup> лице надолу, като горният колонтитул е насочен към предната част на тавата.

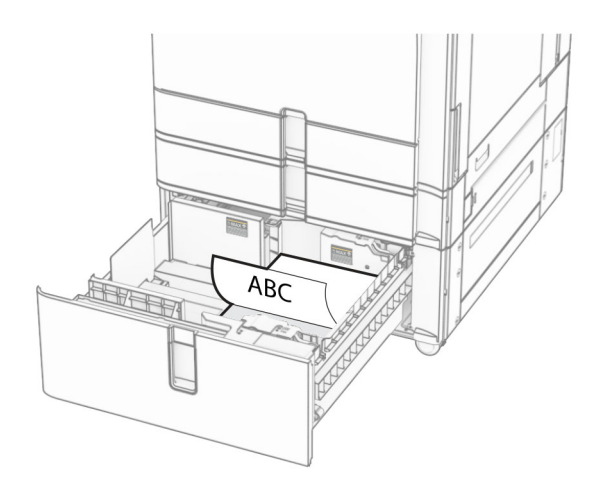

## **Зареждане на тава за 1500 листа**

**ВНИМАНИЕ – ОПАСНОСТ ОТ СПЪВАНЕ:** За да намалите риска от нестабилност <sup>в</sup> оборудването, заредете отделно всяка тава. Дръжте всички останали тави затворени, докато не стане необходимо да се използват.

**1** Отворете вратичка К.

### **Забележка:** За да избегнете засядания на хартия, не отваряйте тави, докато принтерът работи.

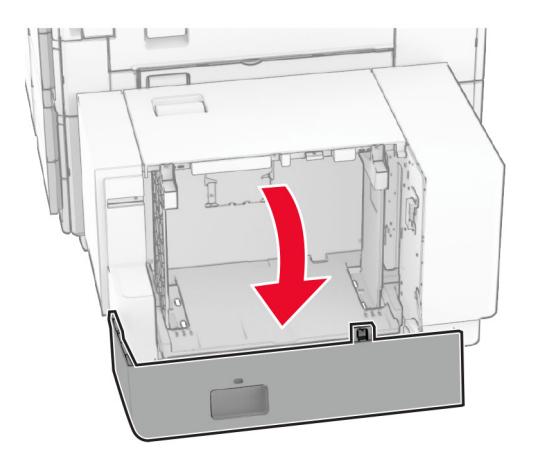

**2** Изпънете, развейте <sup>и</sup> изгладете ръбовете на хартията преди зареждане.

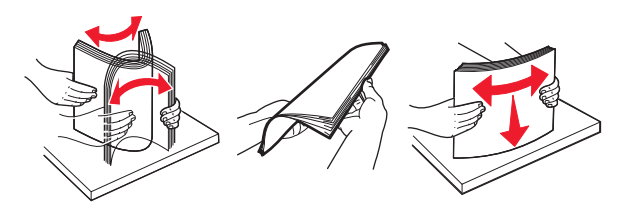

**3** Заредете хартията със страната за печат, обърната надолу.

#### **Забележки:**

- **•** Не плъзгайте хартията <sup>в</sup> тавата.
- **•** Уверете се, че височината на топа <sup>е</sup> под индикатора за максимално ниво на хартията. Прекомерното зареждане може да предизвика засядания на хартия.

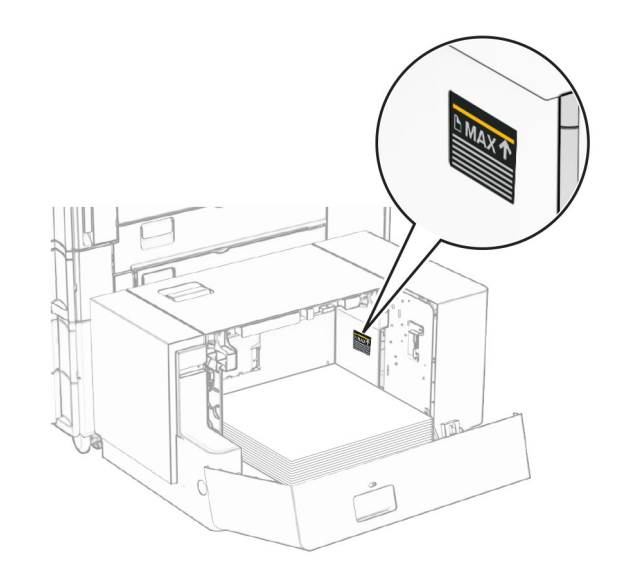

**4** Затворете вратичка K.

Ако <sup>е</sup> необходимо, задайте размера <sup>и</sup> типа на хартията да отговарят на хартията, заредена в тавата.

Когато зареждате бланки за едностранен печат, ги зареждайте <sup>с</sup> лицевата страна надолу, като колонтитулът <sup>е</sup> обърнат към задната част на принтера.

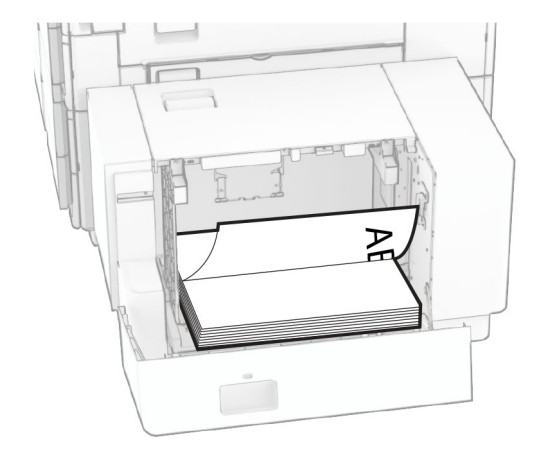

Когато зареждате бланки за двустранен печат, ги зареждайте с лицевата страна нагоре, като колонтитулът <sup>е</sup> обърнат към задната част на принтера.

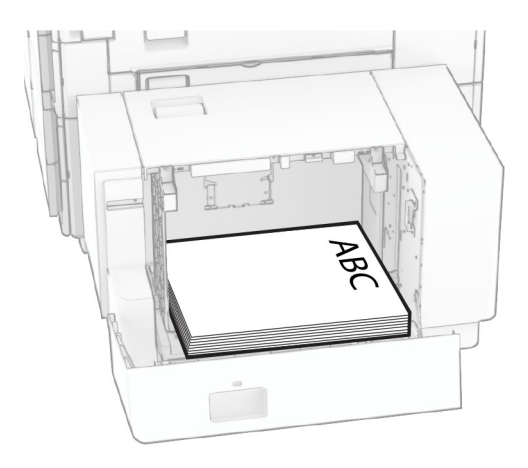

Когато зареждате хартия <sup>с</sup> различен размер, не забравяйте да регулирате водачите. Направете следното:

**1** С плоска отвертка извадете винтовете от водачите на хартията.

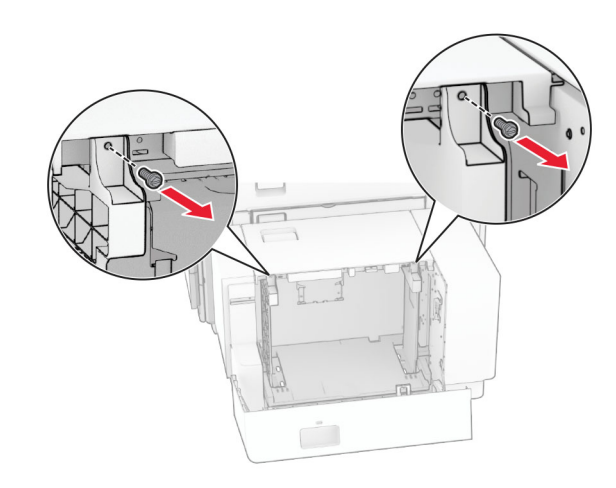

### **2** Извадете водачите на хартията.

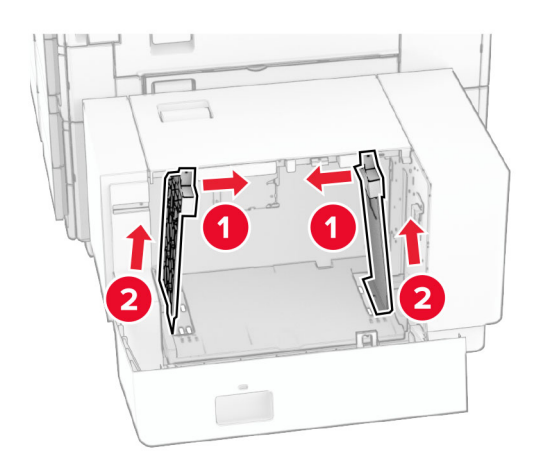

**3** Подравнете водачите на хартия спрямо размера на хартията, която зареждате.

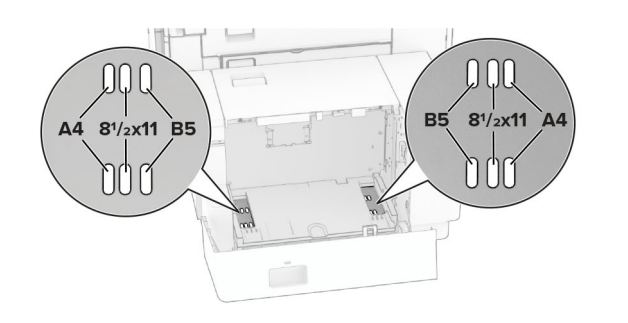

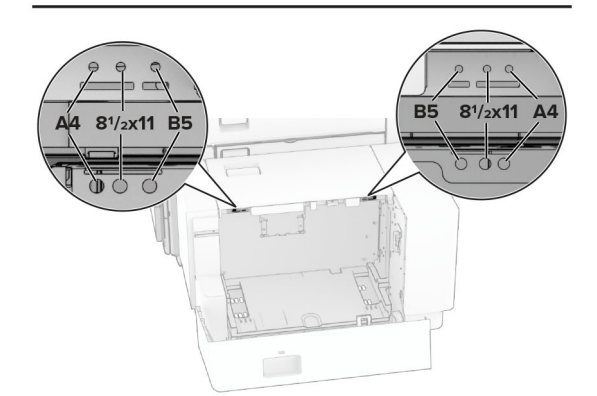

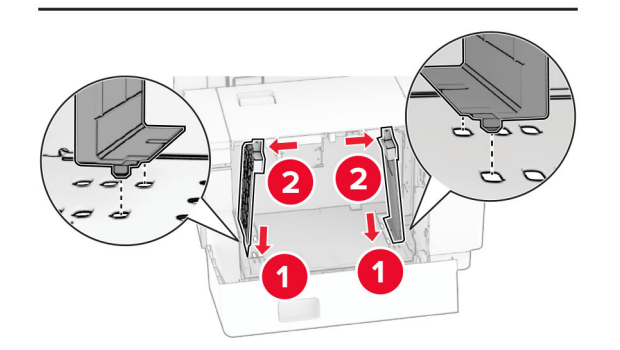

**4** Монтирайте винтовете върху водачите на хартията.

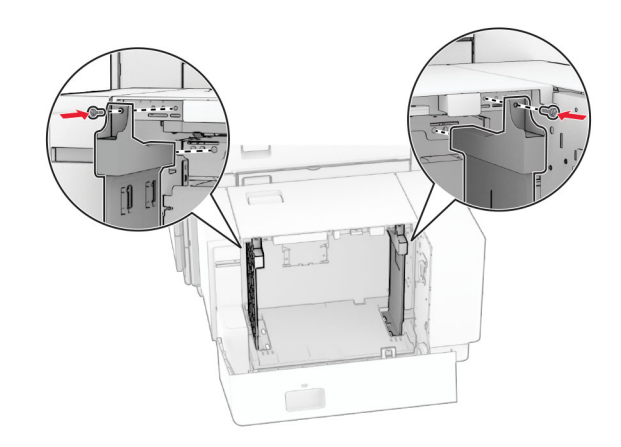

## **Зареждане на многоцелевото подаващо устройство**

**1** Отворете многоцелевото подаващо устройство.

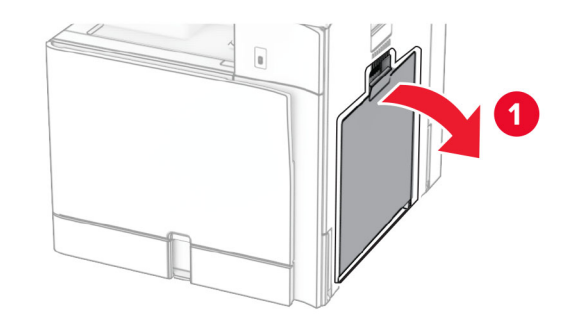

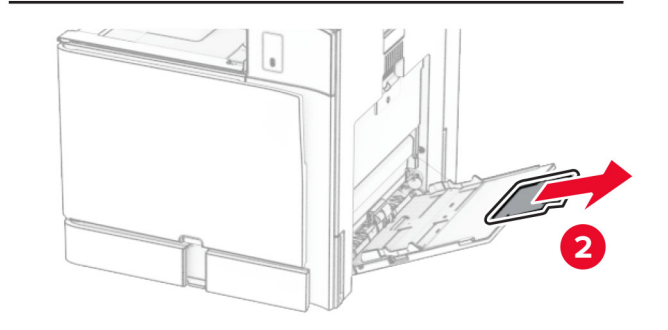

**2** Регулирайте страничните водачи спрямо размера на хартията, която зареждате.

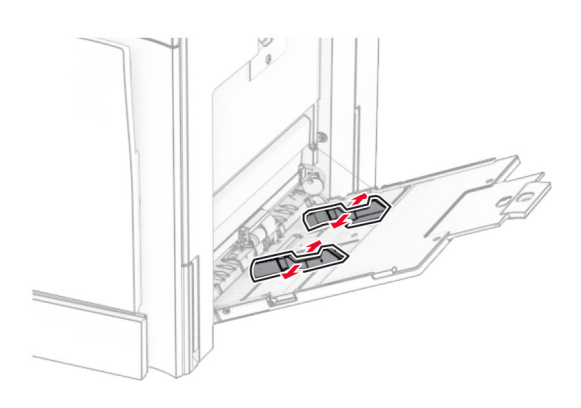

**3** Изпънете, развейте <sup>и</sup> изгладете ръбовете на хартията преди зареждане.

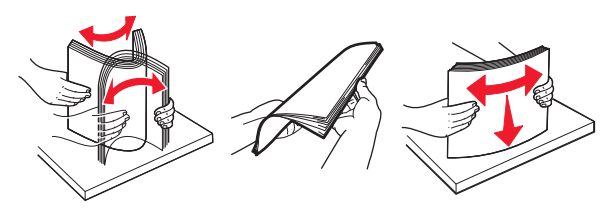

**4** Заредете хартията.

**Забележка:** Уверете се, че страничните водачи прилепват плътно към хартията.

**•** При зареждане на бланка направете едно от следните неща:

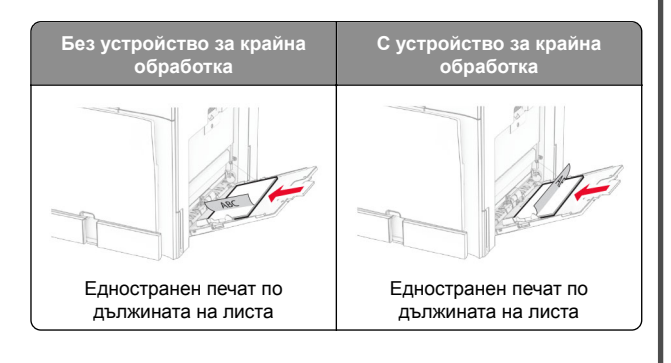

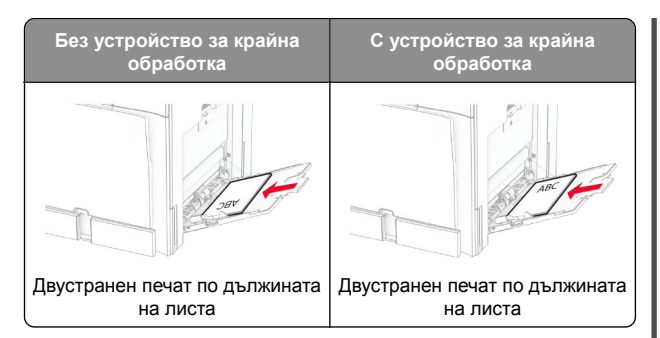

При зареждане на предварително перфорирана хартия направете едно от следните неща:

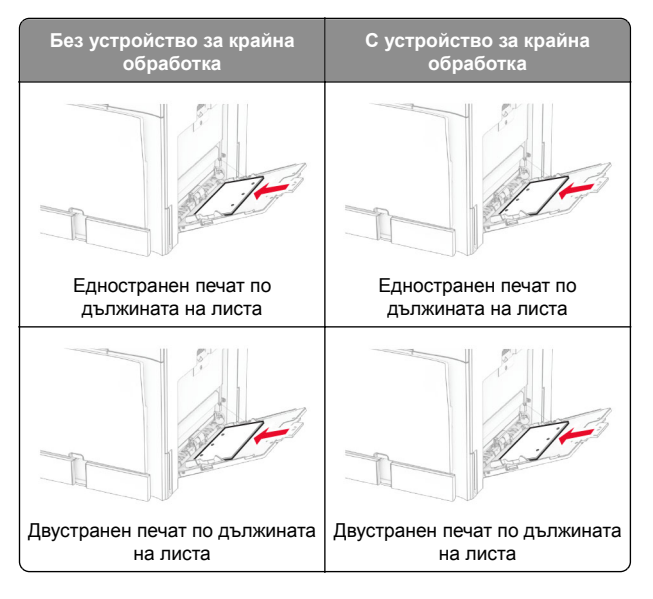

#### **за пликове**

Заредете плика <sup>с</sup> подкрилката обърната нагоре към задната част на принтера. Зареждайте европейски плик <sup>с</sup>

#### подкрилката нагоре, постъпваща първо в многоцелевото подаващо устройство.

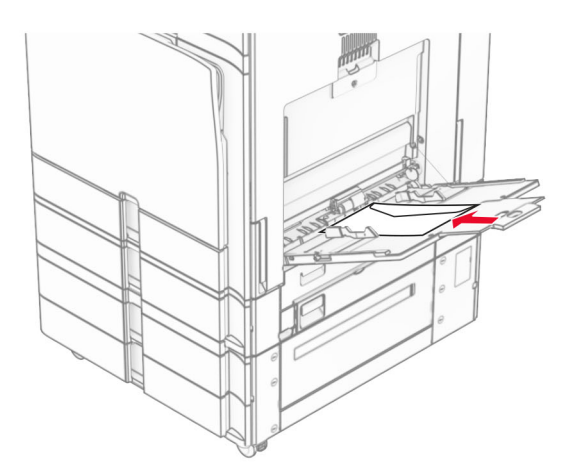

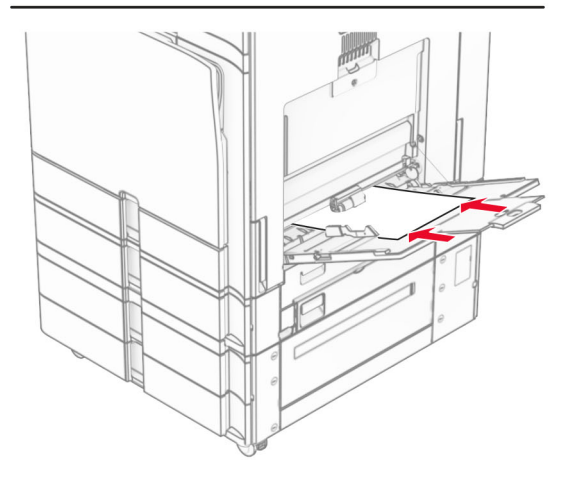

**Забележка:** Когато <sup>е</sup> монтирано устройство за крайна обработка, принтерът завърта страниците на 180°.

### **Настройка на размера <sup>и</sup> типа на специални печатни носители**

За специалните печатни носители, като етикети, картички или пликове, направете следното:

**1** От контролния панел отидете на **Настройки** <sup>&</sup>gt;**Хартия** <sup>&</sup>gt; **Конфигуриране на тава** <sup>&</sup>gt;**Размер/вид на хартията**.

<span id="page-8-0"></span>**2** Изберете източник на хартия, след което задайте размера и типа на специалните печатни носители.

### **Инсталиране на софтуера на принтера**

#### **Забележки:**

- **•** Драйверът на принтера <sup>е</sup> включен <sup>в</sup> инсталационния пакет на софтуера.
- **•** За компютри Macintosh с macOS версия 10.7 или понова не <sup>е</sup> необходимо да инсталирате драйвера за отпечатване на сертифициран принтер AirPrint. Ако желаете персонализирани функции за печат, изтеглете драйвера на принтера.
- **1** Сдобийте се <sup>с</sup> копие от инсталационния пакет на софтуера.
	- **•** От CD със софтуера, който се доставя <sup>с</sup> принтера.
	- **•** От нашия уебсайт или от мястото, откъдето сте закупили принтера.
- **2** Стартирайте инсталиращата програма <sup>и</sup> след това следвайте инструкциите на екрана на компютъра.

### **Актуализиране на фърмуера**

### **Актуализиране на фърмуера <sup>с</sup> помощта на контролния панел**

#### **Използване на центъра за известия**

Този метод е приложим само при някои модели на принтери.

**1** От контролния панел отидете до центъра за известия <sup>и</sup> изберете **Налична актуализация на фърмуера**.

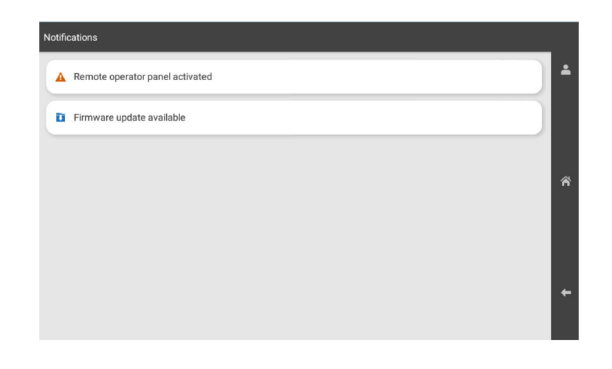

#### **2** Изберете **Инсталиране сега**.

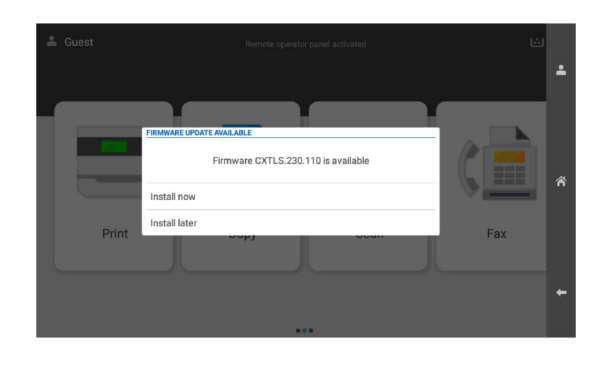

Принтерът се рестартира автоматично след актуализацията.

#### **Използване на менюто "Настройки"**

- **1** От контролния панел отидете на **Настройки** <sup>&</sup>gt; **Устройство** <sup>&</sup>gt;**Актуализиране на фърмуера**.
- **2** В зависимост от модела на принтера изберете **Проверка за актуализации** или **Проверка за актуализации сега**.

**3** Ако има налична нова актуализация, изберете **Инсталиране сега**.

Принтерът се рестартира автоматично след актуализацията.

### **Актуализиране на фърмуера чрез Embedded Web Server**

Преди да започнете, се уверете, че:

- **•** Изтеглили сте най-новия софтуер на принтера <sup>и</sup> сте го записали на флаш устройството или на компютъра си. За повече информация се свържете <sup>с</sup> мястото, откъдето сте закупили принтера.
- **•** Не използвате специален код на принтера си, за да избегнете загубата на тази функционалност.

**Предупреждение – потенциални щети:** Уверете се, че всички принтери, които получават актуализации на фърмуера, са включени по време на целия процес на актуализация на фърмуера. Изключването на принтер по време на актуализация на фърмуера може сериозно да го повреди.

Ако принтерът е свързан към мрежата, когато проверява за актуализации, не <sup>е</sup> необходимо изтегляне на фърмуера.

**1** Отворете уеб браузър <sup>и</sup> въведете IP адреса на принтера в полето за адрес.

#### **Забележки:**

- **•** Вижте IP адреса на принтера на началния екран на принтера. IP адресът се появява като четири числа, разделени <sup>с</sup> точки, напр. 123.123.123.123.
- **•** В случай че използвате прокси сървър, временно го изключете, за да заредите уеб страницата правилно.
- **2** Кликнете върху **Устройство**.
- **3** Превъртете надолу <sup>и</sup> кликнете върху **Актуализиране на фърмуера**.
- **4** В зависимост от модела на принтера кликнете върху **Проверка за актуализации** или **Проверка за актуализации сега**.

Ако има налична нова актуализация, кликнете върху **Приемам, стартиране на актуализацията**.

Принтерът се рестартира автоматично след актуализацията.

## <span id="page-9-0"></span>**Добавяне на принтери към компютър**

Преди да започнете, направете едно от следните неща:

- **•** Свържете принтера <sup>и</sup> компютъра към една <sup>и</sup> съща мрежа. За повече информация относно свързването на принтера към мрежа вижте <u>"Свързване на принтера с Wi-Fi мрежа"</u> на стр. 10.
- **•** Свържете компютъра към принтера. За повече информация вижте "[Свързване](#page-10-0) на компютър към [принтера](#page-10-0)" на стр. 11.
- **•** Свържете принтера към компютъра чрез USB кабел. За повече информация вижте <u>"[Портове](#page-1-0) на принтера" на</u> [стр](#page-1-0). 2.

**Забележка:** USB кабелът се продава отделно.

### **За потребители на Windows**

**1** Инсталирайте драйвера за принтера на компютъра.

**Забележка:** За повече информация вижте "[Инсталиране](#page-8-0) на [софтуера](#page-8-0) на принтера" на стр. 9.

- **2** Отворете **Принтери <sup>и</sup> скенери**, след което кликнете върху **Добавяне на принтер или скенер**.
- **3** В зависимост от връзката на Вашия принтер направете едно от следните неща:
	- **•** Изберете принтер от списъка <sup>и</sup> след това кликнете върху **Add device (Добавяне на устройство)**.
	- **•** Кликнете върху **Show Wi**‑**Fi Direct printers (Показване на принтери <sup>с</sup> Wi-Fi Direct)**, изберете принтер <sup>и</sup> след това кликнете върху **Add device (Добавяне на устройство)**.
	- **•** Кликнете върху **The printer that I want isn't listed (Желаният от мен принтер не <sup>е</sup> <sup>в</sup> списъка)** <sup>и</sup> след това от прозореца **Add Printer (Добавяне на принтер)** направете следното:
	- **а** Изберете **Добавяне на принтер чрез IP адрес или име на хост** и след това кликнете върху **Напред**.
	- **б** В полето "Вид устройство" изберете **TCP/IP устройство**.
	- **в** В полето "Име на хост или IP адрес" напишете IP адреса <sup>и</sup> след това кликнете върху **Напред**.

#### **Забележки:**

**–** Вижте IP адреса на принтера на началния екран на принтера. IP адресът се появява като четири числа, разделени с точки, напр. 123.123.123.123.

- **–** В случай че използвате прокси сървър, временно го изключете, за да заредите уеб страницата правилно.
- **г** Изберете драйвер на принтер <sup>и</sup> след това кликнете върху **Next (Напред)**.
- **д** Изберете **Използване на драйвера, който <sup>е</sup> инсталиран <sup>в</sup> момента (препоръчително)** <sup>и</sup> след това кликнете върху **Напред**.
- **е** Напишете име на принтера <sup>и</sup> след това кликнете върху **Next (Напред)**.
- **ж** Кликнете върху **Готово**.

### **За потребители на Macintosh**

- **1** Отворете **Принтери <sup>и</sup> скенери**.
- **2** Кликнете върху **Добавяне на принтер, скенер или факс**, след което изберете принтер.
- **3** От менюто **Добавяне на принтер** изберете драйвер на принтер.

#### **Забележки:**

- **•** За да използвате драйвера на принтер на Macintosh, изберете **AirPrint** или **Secure AirPrint (Защитен AirPrint)**.
- **•** Ако желаете персонализирани функции за печат, изберете драйвера на принтер на производителя. За да инсталирате драйвера, вижте "[Инсталиране](#page-8-0) на [софтуера](#page-8-0) на принтера" на стр. 9.
- **4** Добавете принтера.

### **Свързване на принтера с Wi**‑**Fi мрежа**

Преди да започнете, се уверете, че:

- **•** Active Adapter (Активен адаптер) <sup>е</sup> зададен на Auto (Автоматично). От контролния панел навигирайте до **Settings (Настройки)** <sup>&</sup>gt;**Network/Ports (Мрежа/портове)** <sup>&</sup>gt;**Network Overview (Преглед на мрежата)** <sup>&</sup>gt;**Active Adapter (Активен адаптер)**.
- **•** Ethernet кабелът не е свързан към принтера.
- **1** От контролния панел отидете до **Настройки** <sup>&</sup>gt; **Мрежа/портове** <sup>&</sup>gt;**Безжична** <sup>&</sup>gt;**Конфигуриране на панела на принтера** <sup>&</sup>gt;**Изберете мрежа**.
- **2** Изберете Wi‑Fi мрежа, след което въведете паролата на мрежата.

**Забележка:** За принтерите с вградена възможност за Wi-Fi се появява подкана за настройване на Wi-Fi мрежата по време на първоначалната настройка.

### **Конфигуриране на Wi**‑**Fi Direct**

Wi‑Fi Direct позволява на безжични устройства да се свързват едно <sup>с</sup> друго, без да се използва точка за достъп (безжичен рутер).

- **1** От контролния панел отидете на **Настройки** <sup>&</sup>gt; **Мрежа/портове** <sup>&</sup>gt;**Wi**‑**Fi Direct**.
- **2** Конфигурирайте настройките.
	- **• Enable Wi**‑**Fi Direct (Разрешаване на Wi**‑**Fi Direct)** разрешава на принтера да излъчва своя собствена Wi‑Fi Direct мрежа.
	- **• Wi**‑**Fi Direct Name (Име на Wi**‑**Fi Direct)** назначава име за Wi‑Fi Direct мрежата.
	- **• Wi**‑**Fi Direct Password (Парола на Wi**‑**Fi Direct)** назначава паролата за договаряне на безжичната защита, когато се използва връзката с равноправен достъп.
	- **• Show Password on Setup Page (Показване на парола на страницата за конфигуриране)** – показва паролата на страницата за настройка на мрежата.
	- **• Номер на предпочитан канал** Задава предпочитания канал на мрежата Wi-Fi Direct.
	- **• Собственик на група на IP адрес** Присвоява IP адреса на собственика на групата.
	- **• Auto-Accept Push Button Requests (Автоматично приемане на заявки <sup>с</sup> бутон)** – позволява на принтера да приема автоматично заявки за връзка.

**Забележка:** Автоматичното приемане на заявки с бутон не <sup>е</sup> защитено.

#### **Забележки:**

- **•** По подразбиране паролата за Wi-Fi Direct мрежата не се вижда на дисплея на принтера. За да се покаже паролата, активирайте иконата за показване на парола. От контролния панел навигирайте до **Settings (Настройки)** <sup>&</sup>gt;**Security (Защита)** <sup>&</sup>gt;**Miscellaneous (Разни)** <sup>&</sup>gt;**Enable Password/PIN Reveal (Разрешаване на показването на паролата/PIN)**.
- **•** За да разберете каква <sup>е</sup> паролата за Wi-Fi Direct мрежата, без да се показва на дисплея на принтера, отпечатайте **Страница за настройка на мрежата**. От контролния панел отидете до **Настройки** <sup>&</sup>gt;**Доклади** <sup>&</sup>gt; **Мрежа** <sup>&</sup>gt;**Страница за настройка на мрежа**.

## <span id="page-10-0"></span>**Свързване на компютър към принтера**

Преди да свържете своя компютър, се уверете, че Wi‑Fi Direct е конфигуриран. За повече информация вижте "[Конфигуриране](#page-9-0) на Wi‑Fi Direct" на стр. 10.

### **За потребители на Windows**

- **1** Отворете **Принтери <sup>и</sup> скенери**, след което кликнете върху **Добавяне на принтер или скенер**.
- **2** Кликнете върху **Show Wi-Fi Direct printers (Показване на принтери <sup>с</sup> Wi-Fi Direct)**, след което изберете името на принтера <sup>с</sup> Wi‑Fi Direct.
- **3** От дисплея на принтера обърнете внимание на осемцифрения PIN на принтера.
- **4** Въведете PIN на принтера <sup>в</sup> компютъра.

**Забележка:** Ако драйверът на принтера вече не <sup>е</sup> инсталиран, тогава Windows изтегля подходящия драйвер.

### **За потребители на Macintosh**

**1** Кликнете върху иконата за безжична връзка, след което изберете името на принтера <sup>с</sup> Wi‑Fi Direct.

**Забележка:** Низът DIRECT-xy (където x и y са два произволни знака) се добавя преди името на Wi-Fi Direct.

**2** Въведете паролата на Wi‑Fi Direct.

**Забележка:** Върнете компютъра си към неговата предишна мрежа, след като прекъснете връзката <sup>с</sup> Wi-Fi Direct мрежата.

## **Свързване на мобилно устройство към принтера**

Преди да свържете своето мобилно устройство, се уверете, че Wi‑Fi Direct е конфигуриран. За повече информация вижте "[Конфигуриране](#page-9-0) на Wi‑Fi Direct" на стр. 10.

### **Чрез Wi**‑**Fi Direct**

**Забележка:** Тези инструкции се отнасят само за мобилни устройства, работещи на платформата Android.

- **1** От мобилното устройство отидете <sup>в</sup> менюто **Настройки**.
- **2** Разрешете **Wi**‑**Fi** <sup>и</sup> след това натиснете <sup>&</sup>gt;**Wi**‑**Fi Direct**.
- **3** Изберете името на Wi-Fi Direct на принтера.
- **4** Потвърдете връзката на контролния панел на принтера.

### **Чрез Wi**‑**Fi**

- **1** От мобилното устройство отидете <sup>в</sup> менюто **Настройки**.
- **2** Докоснете **Wi**‑**Fi** <sup>и</sup> след това изберете името на Wi-Fi Direct на принтера.

**Забележка:** Низът DIRECT-xy (където x и y са два произволни знака) се добавя преди името на Wi-Fi Direct.

**3** Въведете паролата на Wi‑Fi Direct.

## **Отстраняване на заседнала хартия**

### **Идентифициране на места на засядане**

### **Забележки:**

- **•** Когато функцията **Помощ при засядане** <sup>е</sup> зададена на **Вкл.**, принтерът почиства празни страници или страници с частичен печат след изчистване на заседнала страница. Проверете Вашите отпечатани страници за празни страници.
- **•** Когато функцията **Възстановяване при засядане** <sup>е</sup> зададена на **Вкл.** или **Автоматично**, принтерът отпечатва повторно заседналите страници.

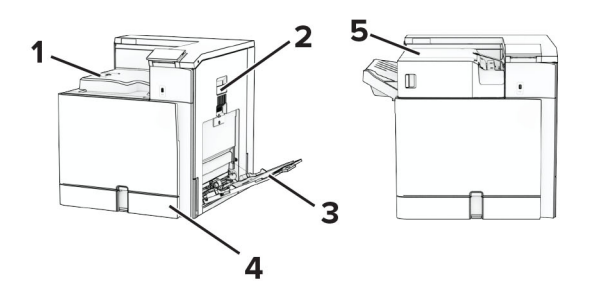

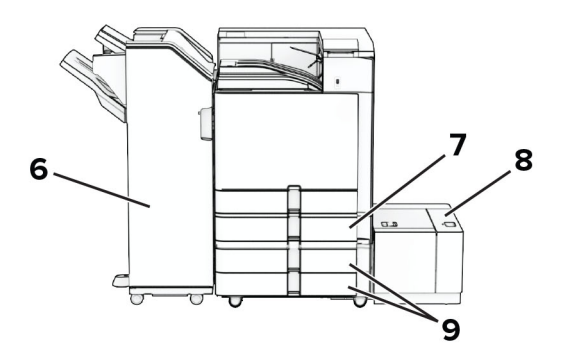

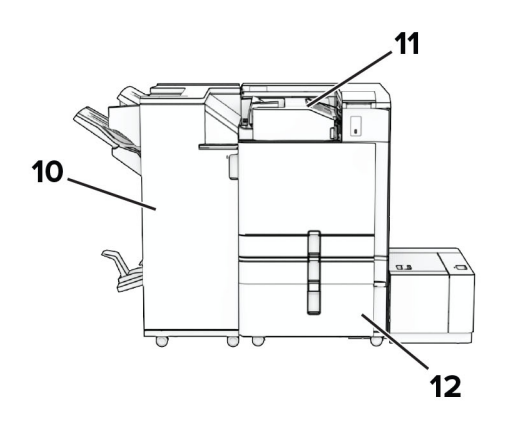

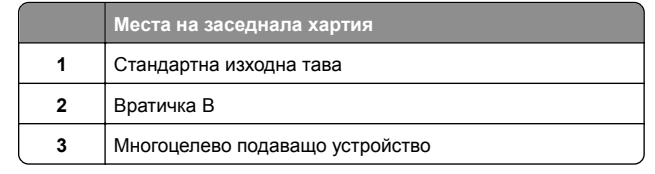

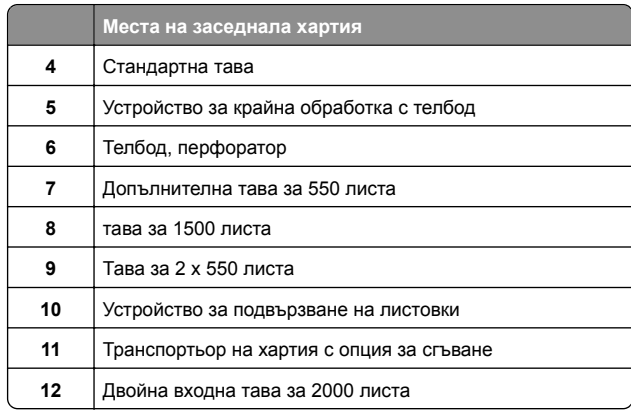

## **Заседнала хартия <sup>в</sup> стандартната тава**

**1** Издърпайте навън стандартната изходна тава.

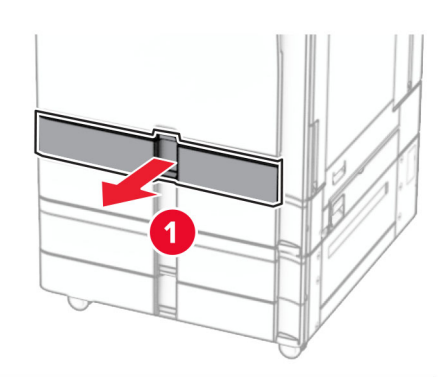

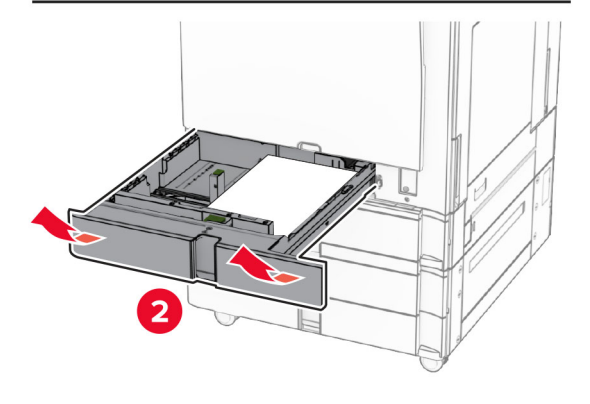

**2** Отстранете заседналата хартия.

**Забележка:** Уверете се, че всички парчета хартия са отстранени.

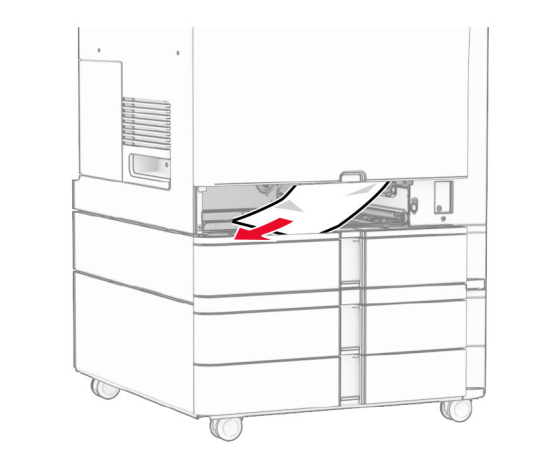

**3** Поставете тавата.

## **Заседнала хартия <sup>в</sup> допълнителната тава за 550 листа**

**1** Отворете врата D.

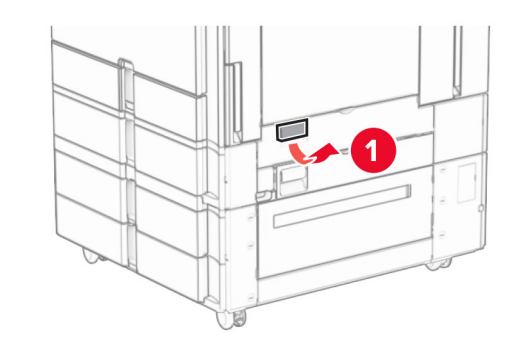

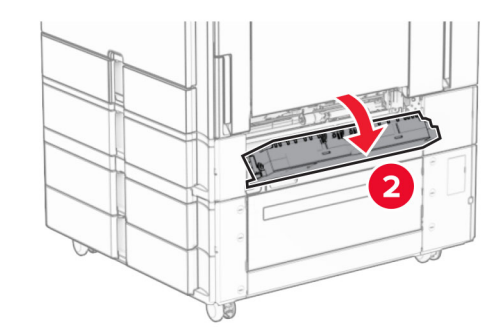

**2** Отстранете заседналата хартия.

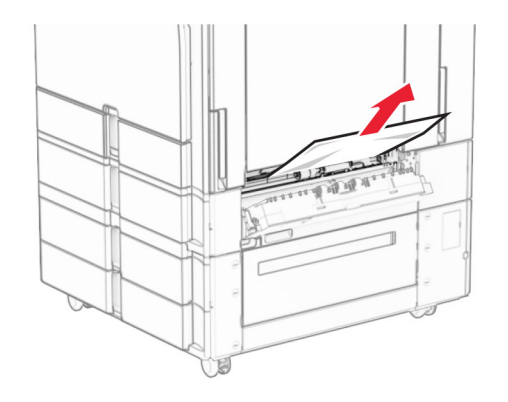

- **3** Затворете вратичката.
- **4** Издърпайте навън допълнителната тава за 550 листа.

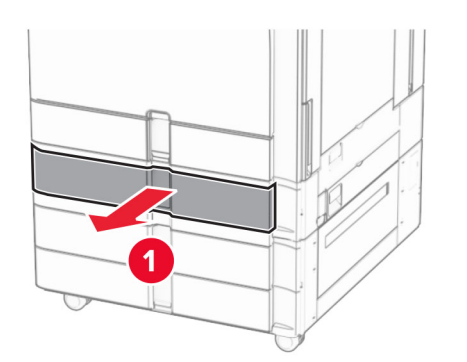

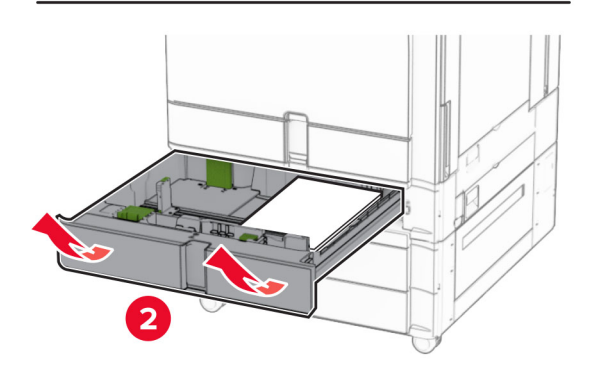

**5** Отстранете заседналата хартия.

**Забележка:** Уверете се, че всички парчета хартия са отстранени.

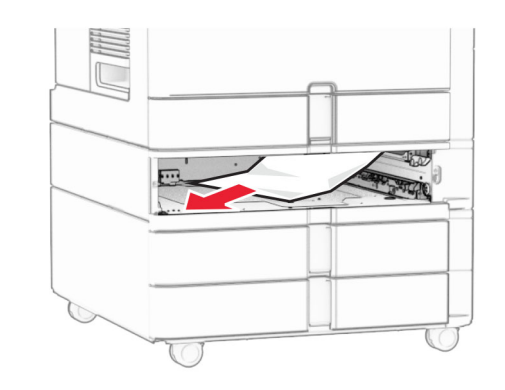

**6** Поставете тавата.

## **Заседнала хартия <sup>в</sup> многоцелевото подаващо устройство**

- **1** Извадете цялата хартия от многоцелевото подаващо устройство.
- **2** Отстранете заседналата хартия.

**Забележка:** Уверете се, че всички парчета хартия са отстранени.

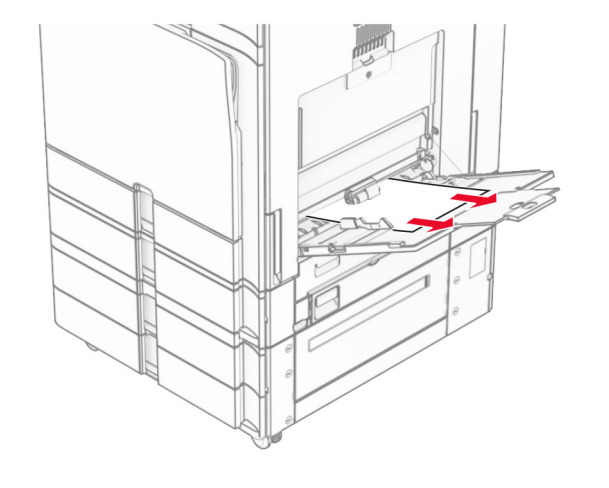

## **Заседнала хартия <sup>в</sup> тавата за 2 <sup>х</sup> 550 листа**

**1** Отворете врата E.

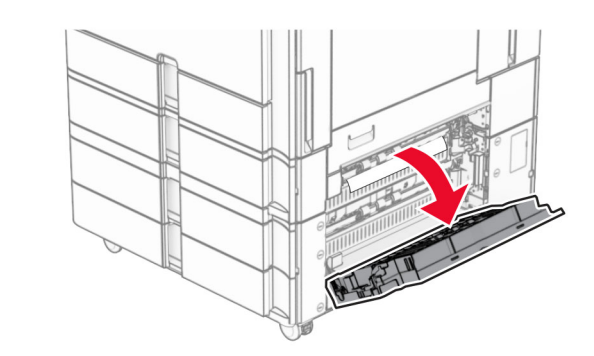

**2** Извадете заседналата хартия във вратичката E.

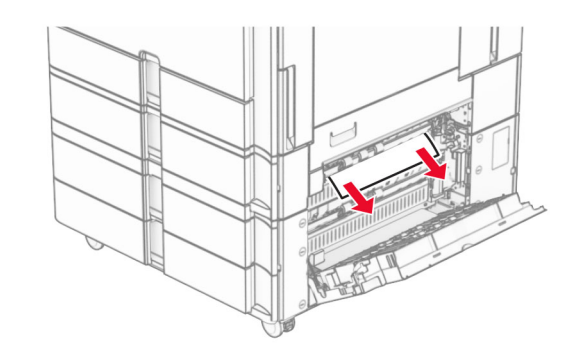

**3** Затворете вратичка Е.

### **4** Извадете тава 3.

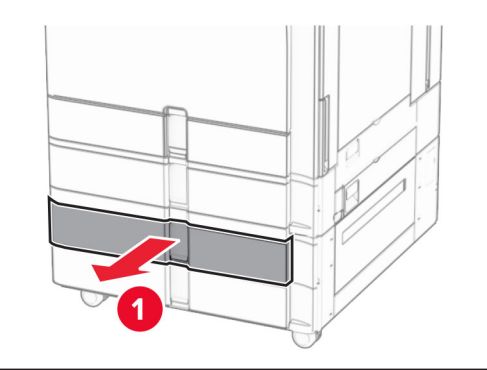

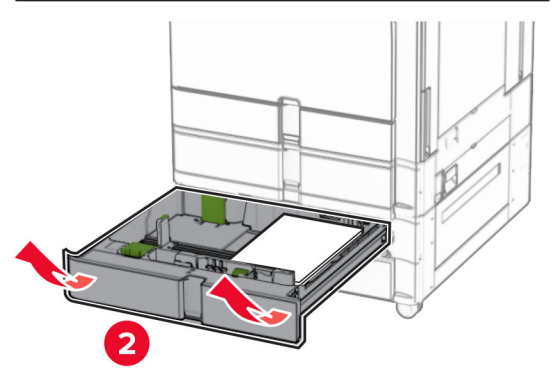

**5** Отстранете заседналата хартия.

**Забележка:** Уверете се, че всички парчета хартия са отстранени.

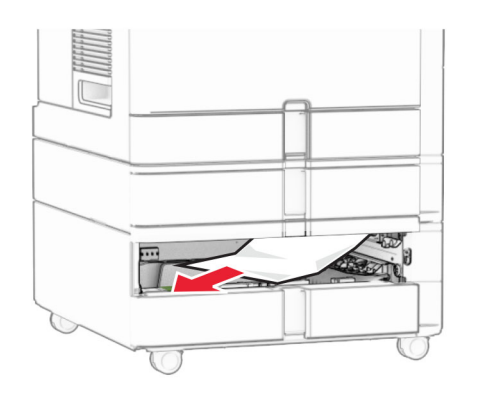

**6** Вкарайте тава 3.

**7** Повторете **от стъпка 4** до **стъпка 6** за тава 4.

## **Заседнала хартия <sup>в</sup> двойната входна тава за 2000 листа**

**1** Отворете врата E.

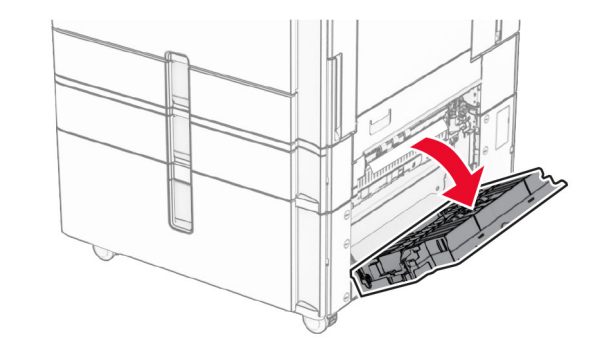

**2** Извадете заседналата хартия във вратичката E.

**Забележка:** Уверете се, че всички парчета хартия са отстранени.

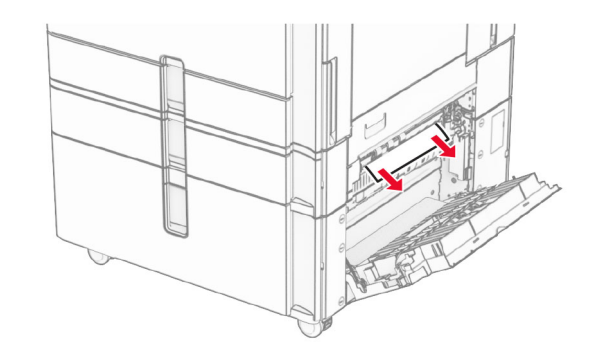

**3** Затворете вратичка Е.

## **Заседнала хартия <sup>в</sup> тавата за 1500 листа**

**1** Отворете вратичка К.

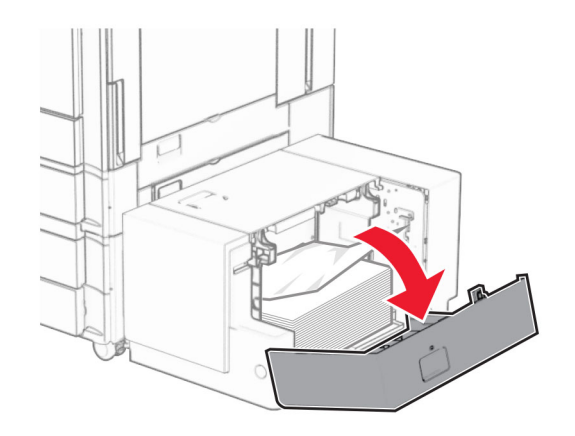

**2** Отстранете заседналата хартия.

**Забележка:** Уверете се, че всички парчета хартия са отстранени.

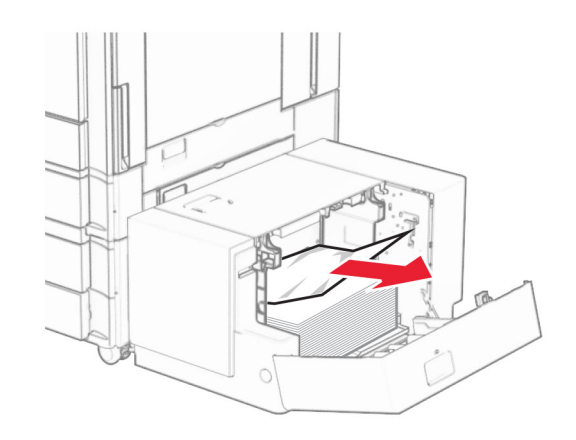

**3** Затворете вратичка K.

#### **4** Хванете дръжката J <sup>и</sup> плъзнете тавата надясно.

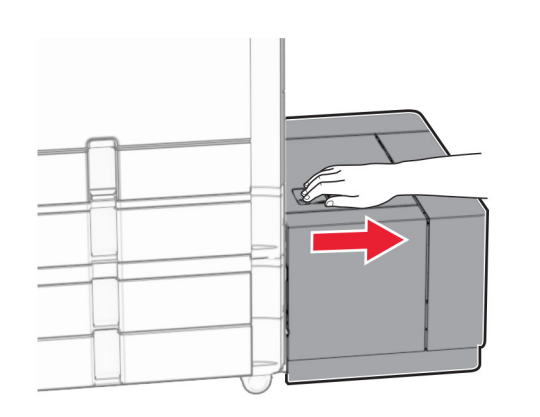

#### **5** Отстранете заседналата хартия.

**Забележка:** Уверете се, че всички парчета хартия са отстранени.

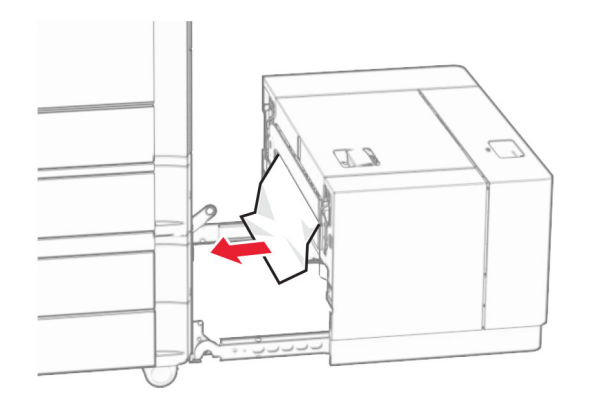

**6** Плъзнете тавата обратно на мястото й.

### **Засядане на хартия във врата B**

**1** Отворете вратичка B.

### **ВНИМАНИЕ – ГОРЕЩА**

**ПОВЪРХНОСТ:** Вътрешността на принтера може да <sup>е</sup> гореща. За да намалите риска от нараняване от горещ компонент, изчакайте повърхността да изстине, преди да я докоснете.

**Предупреждение – потенциални щети:** За да предотвратите повреди от електростатичен разряд, докоснете която и да е открита метална рамка на принтера, преди да осъществите достъп до или да докоснете вътрешните части на принтера.

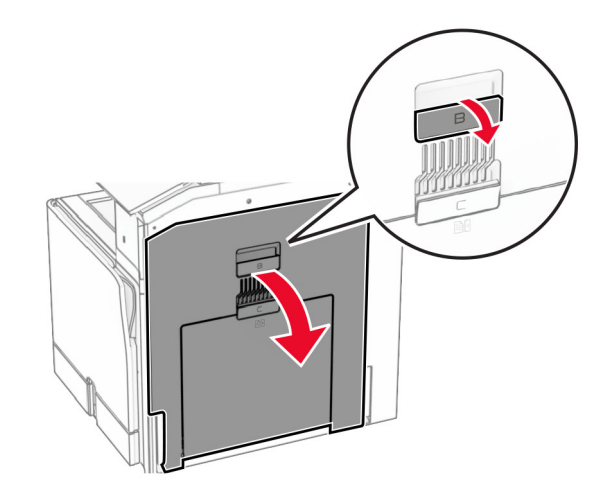

**2** Отстранете заседналата хартия от някое от следните места:

**Забележка:** Уверете се, че всички парчета хартия са отстранени.

**•** Над фюзера

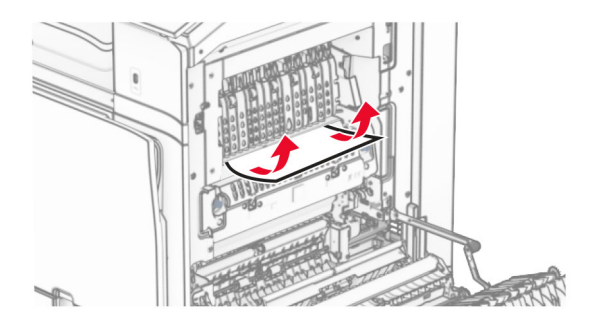

**•** Във фюзера

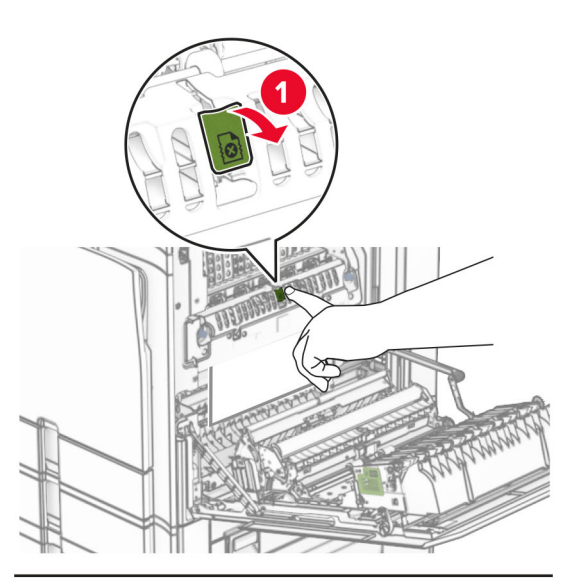

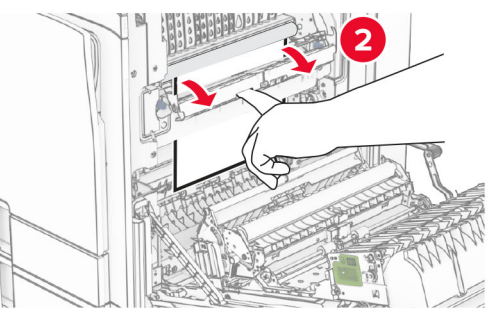

**•** Под фюзера

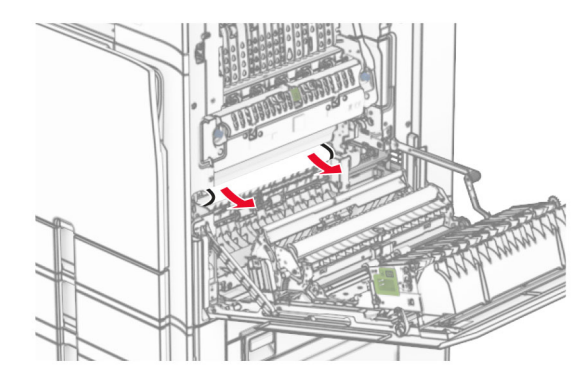

**•** Под изходящата ролка на стандартната изходна тава

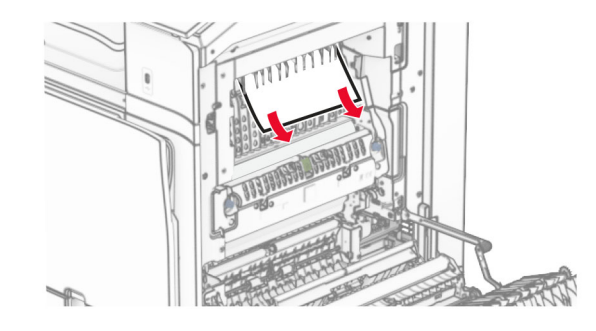

**•** В устройството за двустранен печат

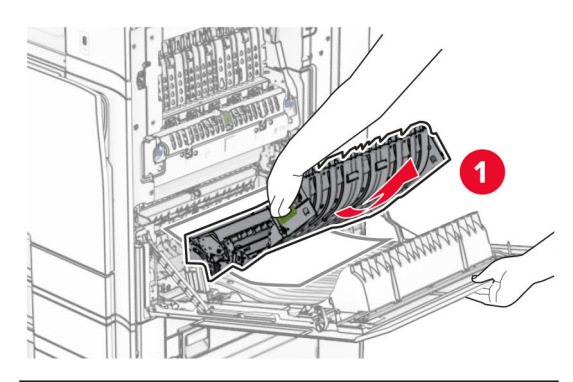

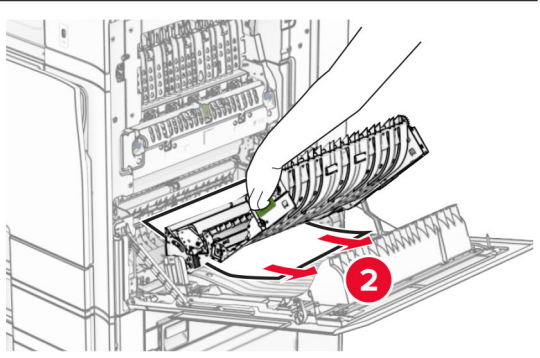

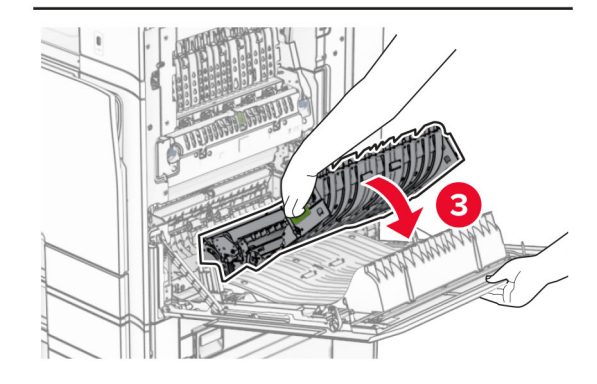

**3** Затворете вратичка В.

## **Заседнала хартия <sup>в</sup> стандартната изходна тава**

- **1** Извадете цялата хартия от стандартната изходна тава.
- **2** Отстранете заседналата хартия.

**Забележка:** Уверете се, че всички парчета хартия са отстранени.

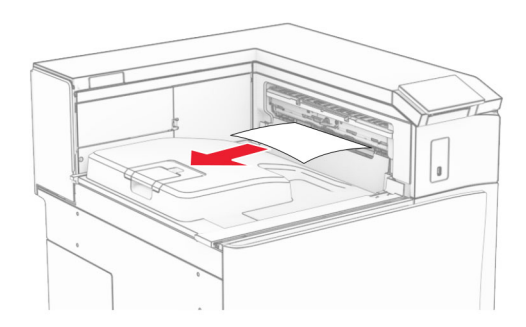

## **Засядане на хартия <sup>в</sup> устройството за крайна обработка с телбод**

**1** Извадете заседналата хартия <sup>в</sup> изходната тава на устройството за крайна обработка <sup>с</sup> телбод.

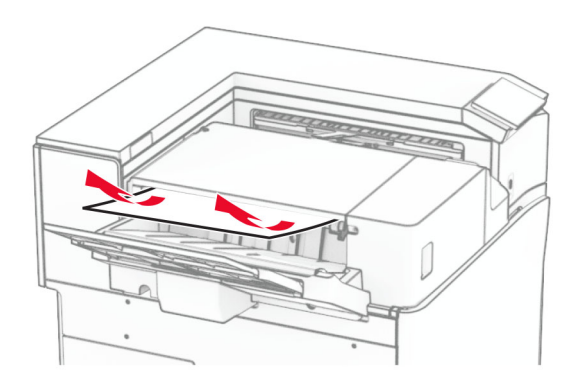

**2** Хванете дръжката F <sup>и</sup> плъзнете устройството за крайна обработка <sup>с</sup> телбод наляво.

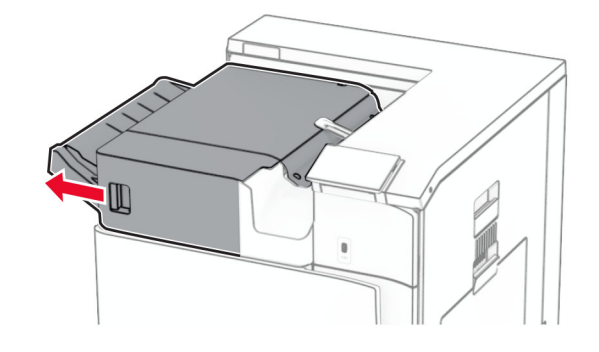

**3** Отворете вратичката R1 <sup>и</sup> след това завъртете копчето R2 по посока на часовниковата стрелка.

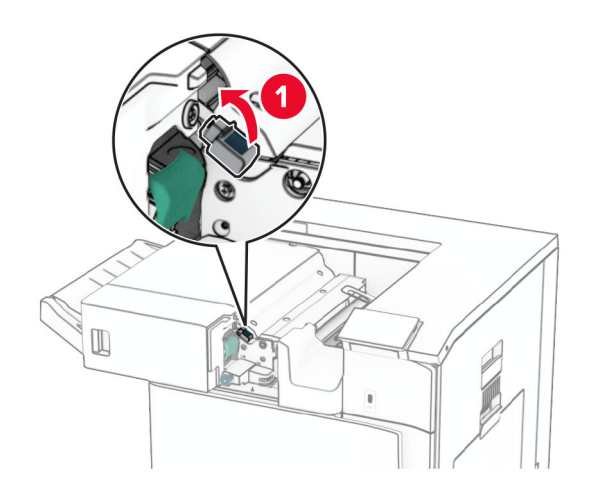

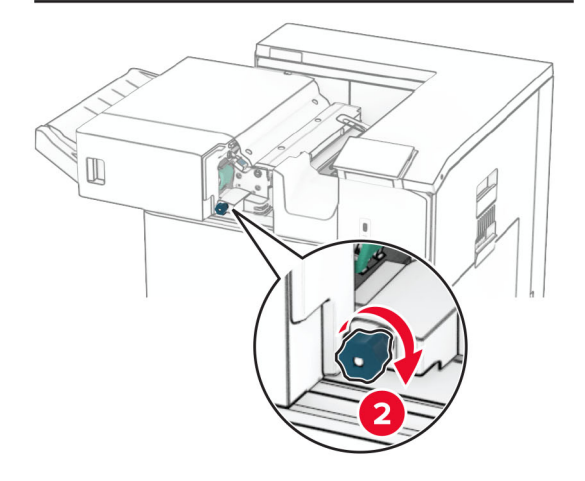

**4** Отстранете заседналата хартия.

**Забележка:** Уверете се, че всички парчета хартия са отстранени.

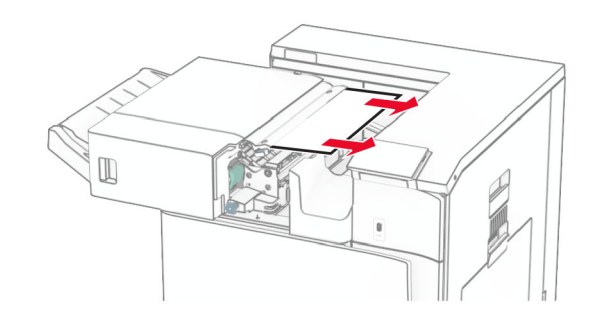

- **5** Затворете вратичката R1.
- **6** Извадете хартията, което <sup>е</sup> заседнала <sup>в</sup> ролката на стандартната изходна тава.

**Забележка:** Уверете се, че всички парчета хартия са отстранени.

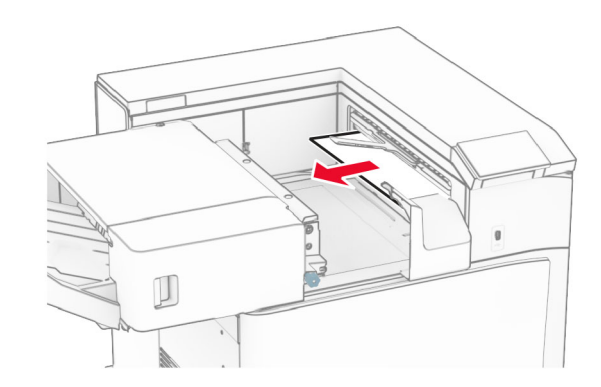

**7** Плъзнете устройството за крайна обработка <sup>с</sup> телбод обратно на мястото му.

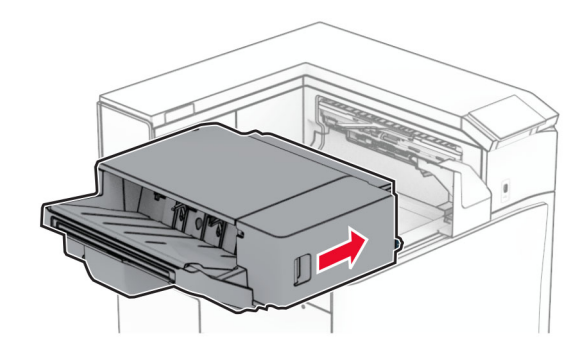

### **Заседнала хартия <sup>в</sup> транспортьора на хартия с опция за сгъване**

**1** Отстранете заседналата хартия.

**Забележка:** Уверете се, че всички парчета хартия са отстранени.

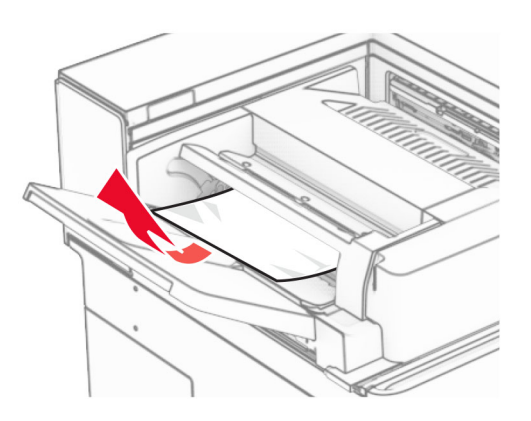

**2** Отворете вратичка F.

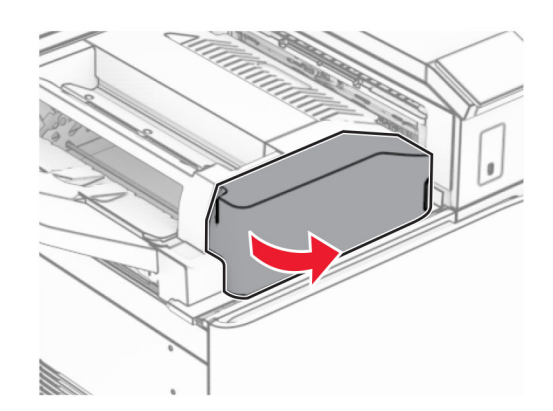

**3** Вдигнете дръжка N4.

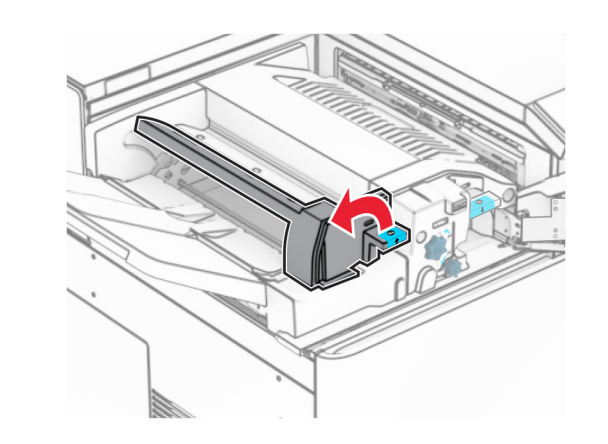

**4** Вдигнете дръжка N5.

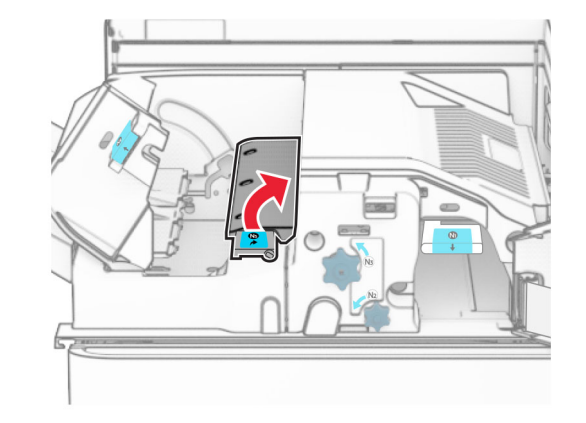

**5** Отстранете заседналата хартия.

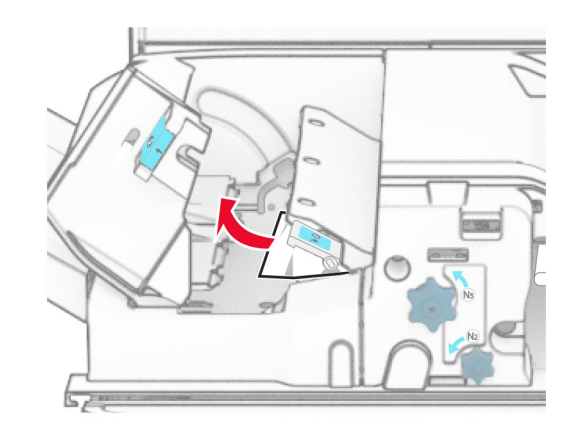

- **6** Затворете дръжката N5, след това затворете дръжката N4.
- **7** Натиснете надолу дръжка N1.

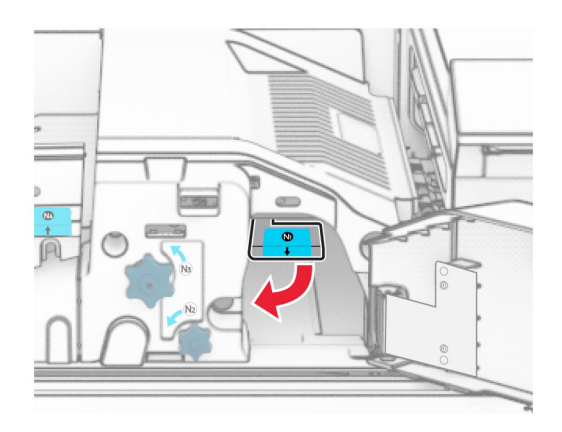

### **8** Завъртете копчето N2 обратно на часовниковата стрелка.

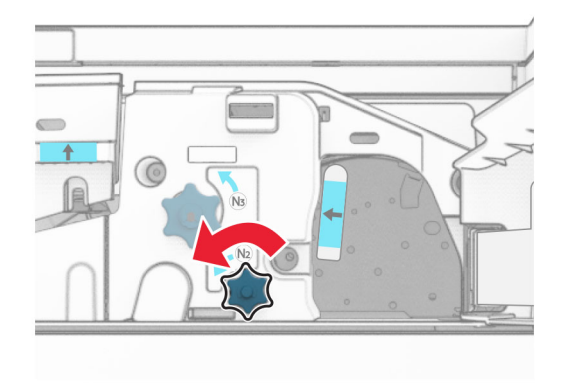

**9** Отстранете заседналата хартия.

**Предупреждение – потенциални щети:** За да предотвратите повреда на принтера, свалете всички ръчни аксесоари, преди да извадите заседналата хартия.

**Забележка:** Уверете се, че всички парчета хартия са отстранени.

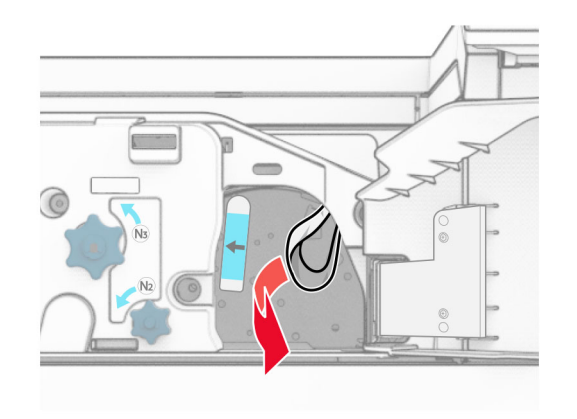

- **10** Поставете дръжката N1 обратно на мястото ѝ.
- **11** Затворете врата F.

## **Засядане на хартия <sup>в</sup> устройството за крайна обработка с телбод <sup>и</sup> перфоратор**

**Ако принтерът ви <sup>е</sup> конфигуриран <sup>с</sup> транспортьор на хартия, направете следното:**

**1** Извадете заседналата хартия <sup>в</sup> тава 1.

### **Забележки:**

- **•** Уверете се, че всички парчета хартия са отстранени.
- **•** Не премахвайте отпечатаните страници, които са <sup>в</sup> устройството за съставяне на телбод, за да избегнете липсващи страници.

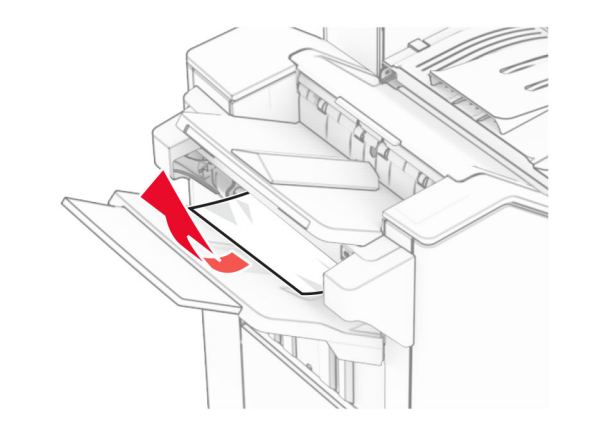

**2** Извадете заседналата хартия <sup>в</sup> стандартата изходна тава на устройството за крайна обработка.

**Забележка:** Уверете се, че всички парчета хартия са отстранени.

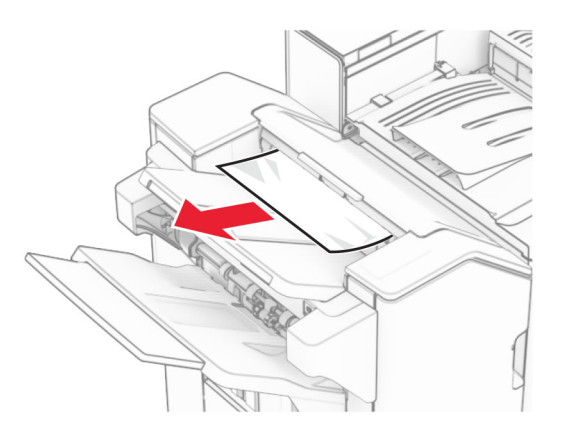

**3** Извадете заседналата хартия <sup>в</sup> тава 2.

**Забележка:** Уверете се, че всички парчета хартия са отстранени.

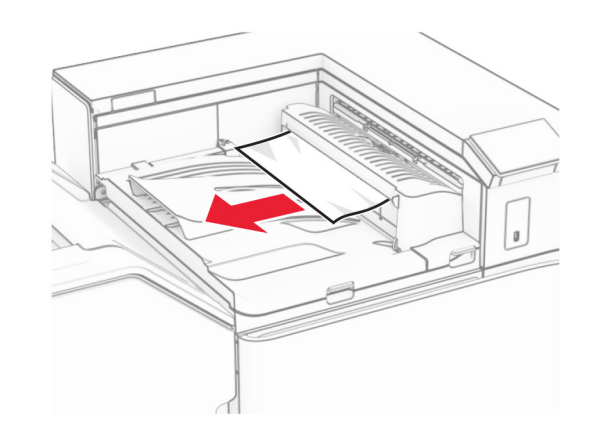

**4** Отворете капака на транспортьора на хартия G <sup>и</sup> отстранете заседналата хартия.

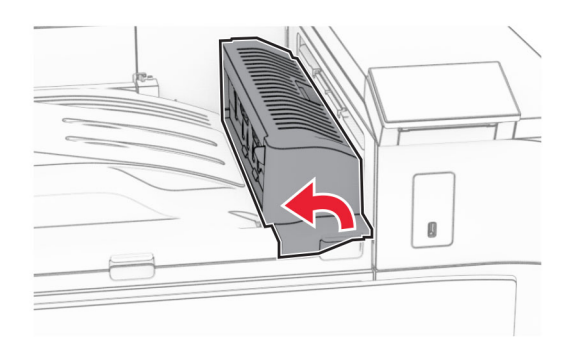

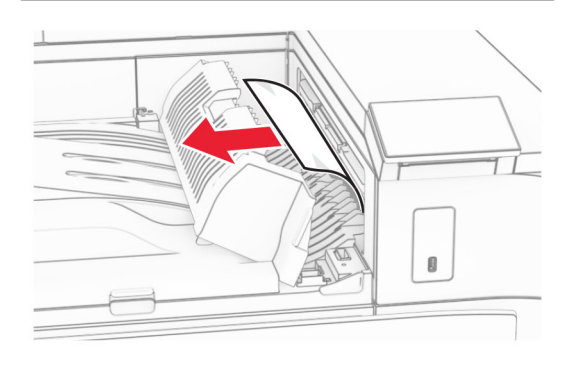

- **5** Затворете капака на транспортьора на хартия G.
- **6** Отворете вратичка I, отворете вратичка R1 <sup>и</sup> отстранете заседналата хартия.

**Забележка:** Уверете се, че всички парчета хартия са отстранени.

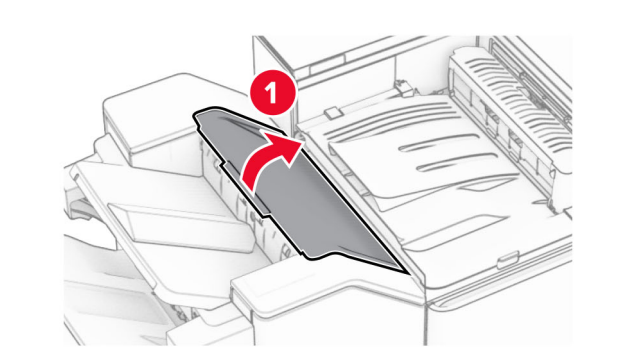

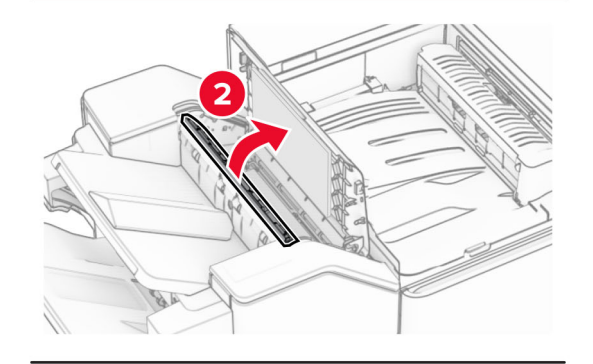

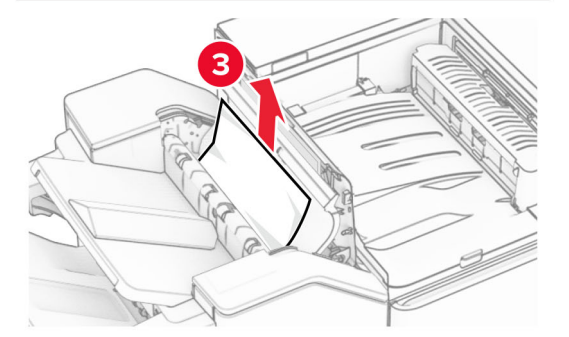

**7** Затворете вратичка R1, след което затворете вратичка I.

**8** Отворете капака на транспортьора на хартия F.

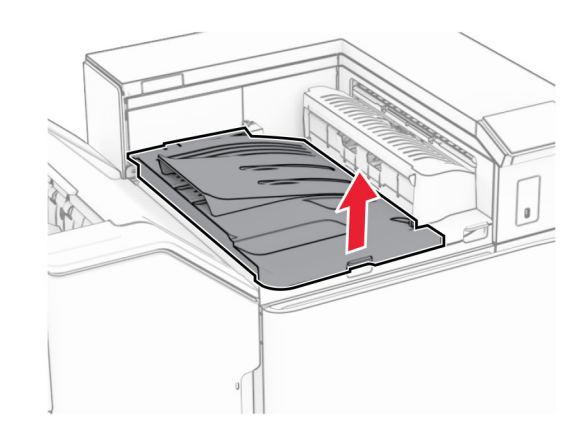

**9** Отворете вратичка Н.

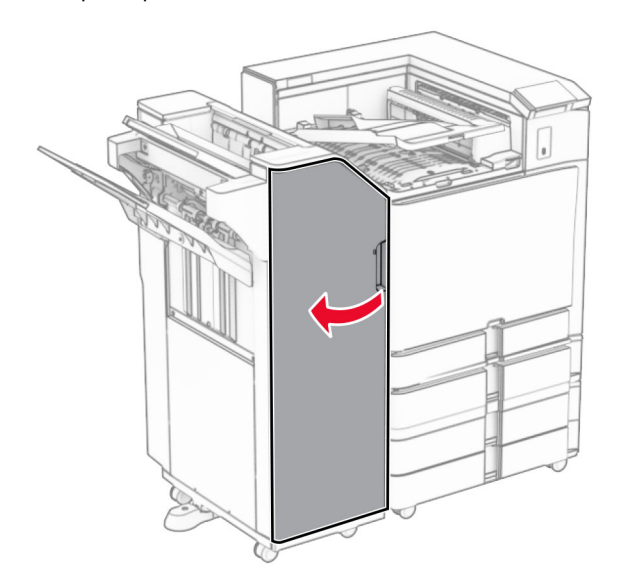

### **10** Вдигнете дръжка R4.

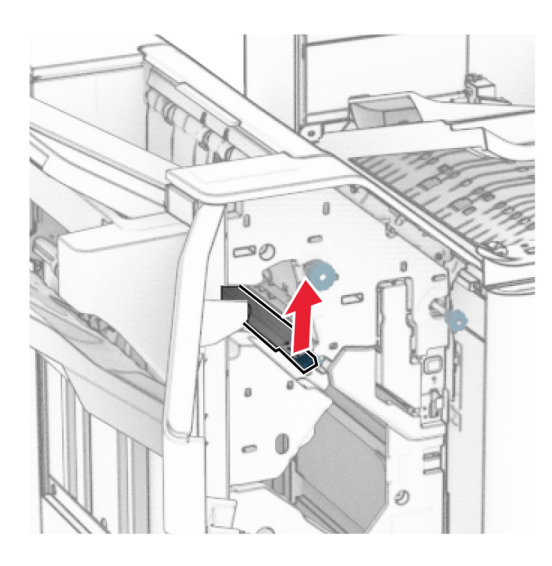

**11** Завъртете копчето R3 обратно на часовниковата стрелка и извадете заседналата хартия <sup>в</sup> изходна тава 1.

**Забележка:** Уверете се, че всички парчета хартия са отстранени.

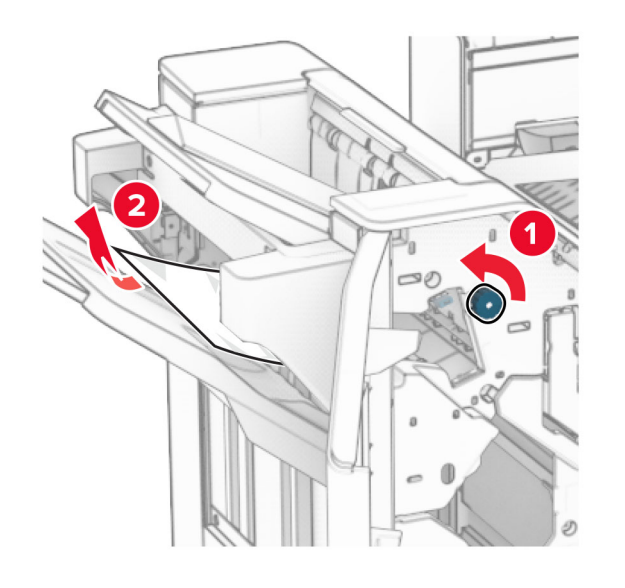

**12** Завъртете копчето R2 обратно на часовниковата стрелка и извадете заседналата хартия в капака на транспортьора на хартия F.

**Забележка:** Уверете се, че всички парчета хартия са отстранени.

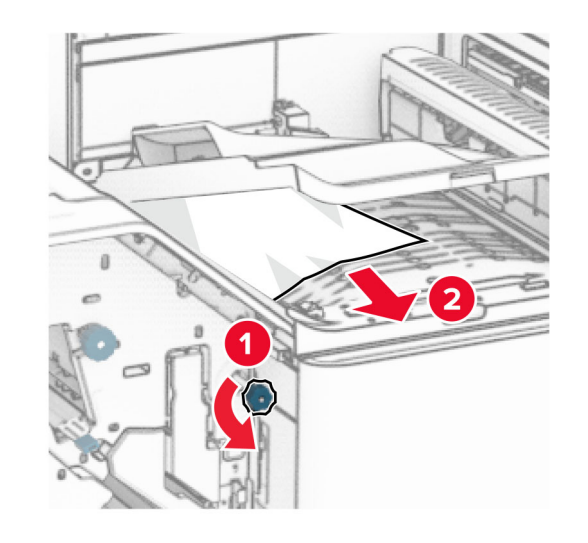

- **13** Затворете капака на транспортьора на хартия F.
- **14** Завъртете дръжка R4 <sup>в</sup> първоначалната ѝ позиция.
- **15** Затворете врата H.

**Ако принтерът ви <sup>е</sup> конфигуриран <sup>с</sup> транспортьор на хартия с опция за сгъване, направете следното:**

**1** Извадете заседналата хартия <sup>в</sup> тава 1.

#### **Забележки:**

- **•** Уверете се, че всички парчета хартия са отстранени.
- **•** Не премахвайте отпечатаните страници, които са <sup>в</sup> устройството за съставяне на телбод, за да избегнете липсващи страници.

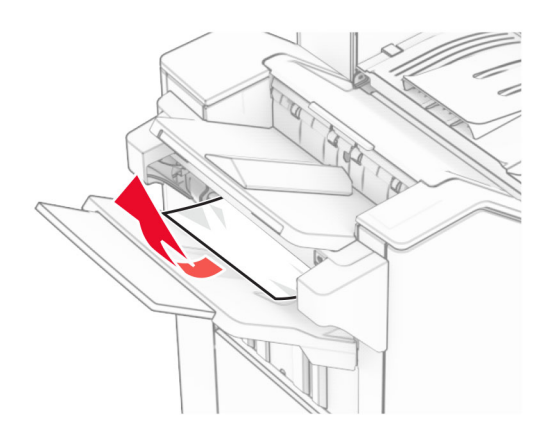

**2** Извадете заседналата хартия <sup>в</sup> стандартата изходна тава на устройството за крайна обработка.

**Забележка:** Уверете се, че всички парчета хартия са отстранени.

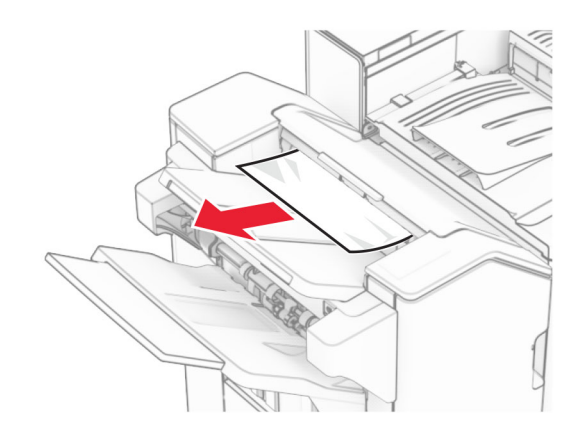

**3** Извадете заседналата хартия <sup>в</sup> тава 2.

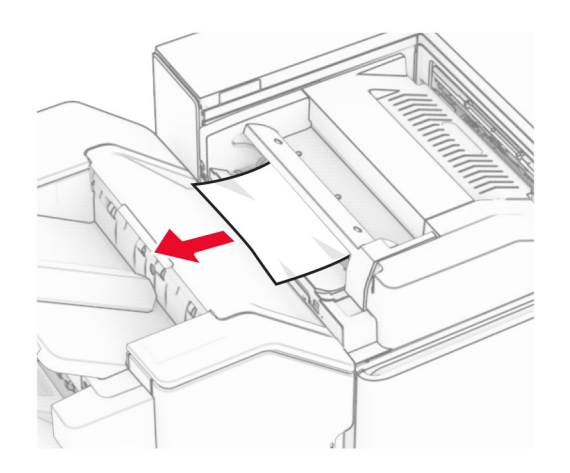

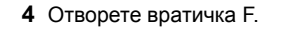

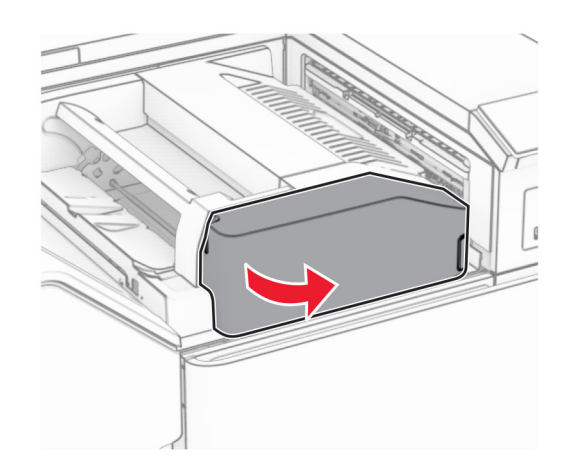

**5** Отворете вратичка N4.

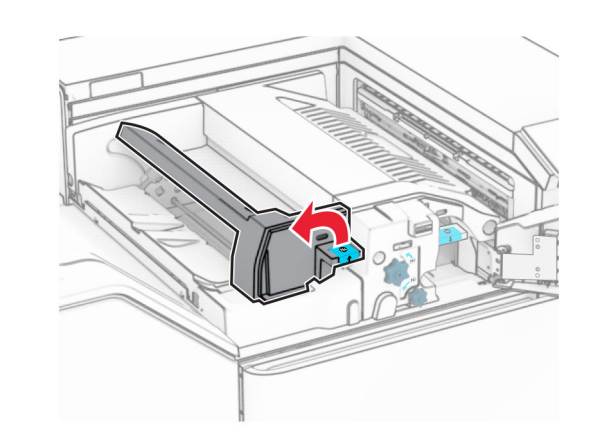

**6** Отворете вратичка N5.

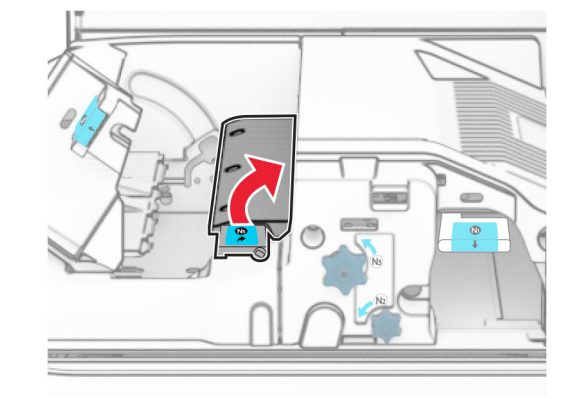

**7** Отворете вратичка Н.

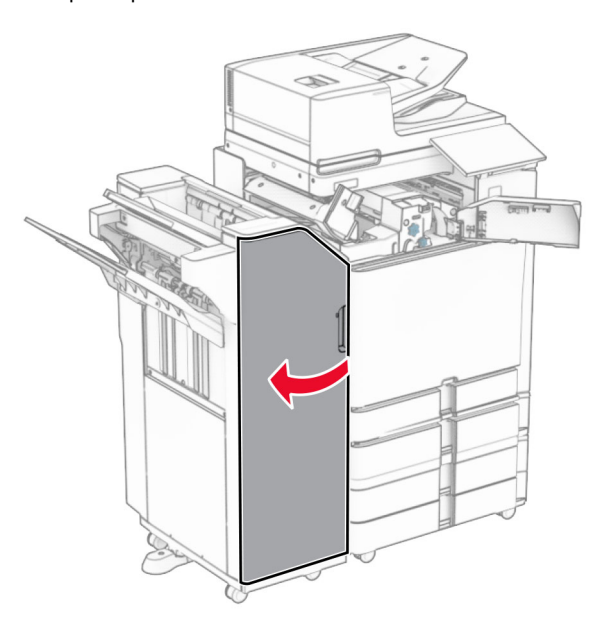

**8** Вдигнете дръжка R4.

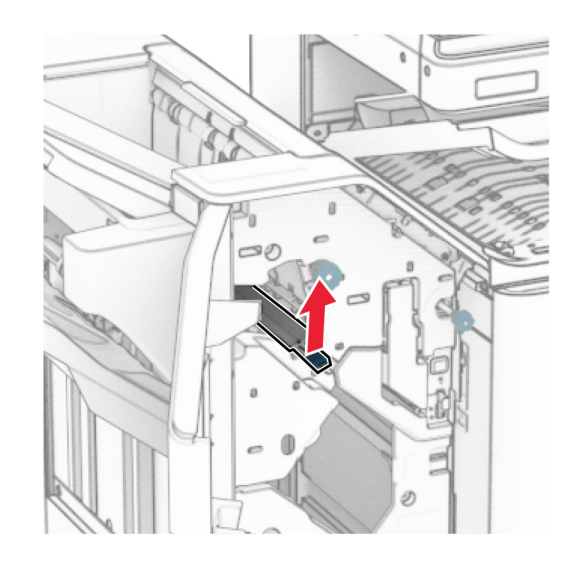

**9** Завъртете копчето R3 обратно на часовниковата стрелка и извадете заседналата хартия <sup>в</sup> изходна тава 1.

**Забележка:** Уверете се, че всички парчета хартия са отстранени.

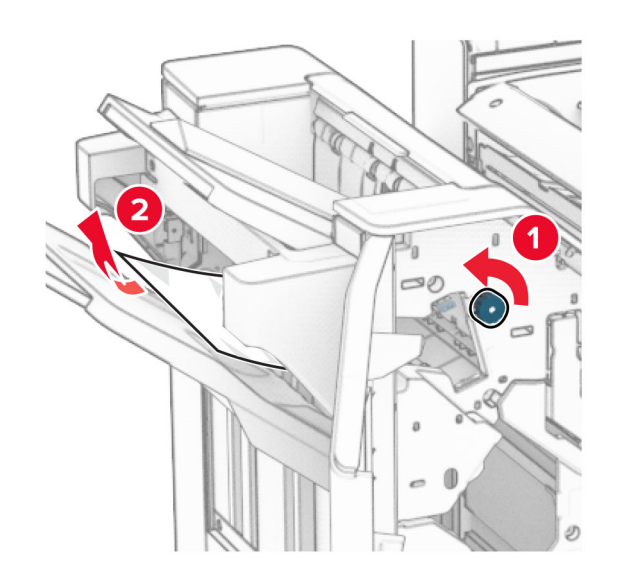

**10** Завъртете копчето R2 обратно на часовниковата стрелка и извадете заседналата между вратите N4 и N5 хартия.

**Забележка:** Уверете се, че всички парчета хартия са отстранени.

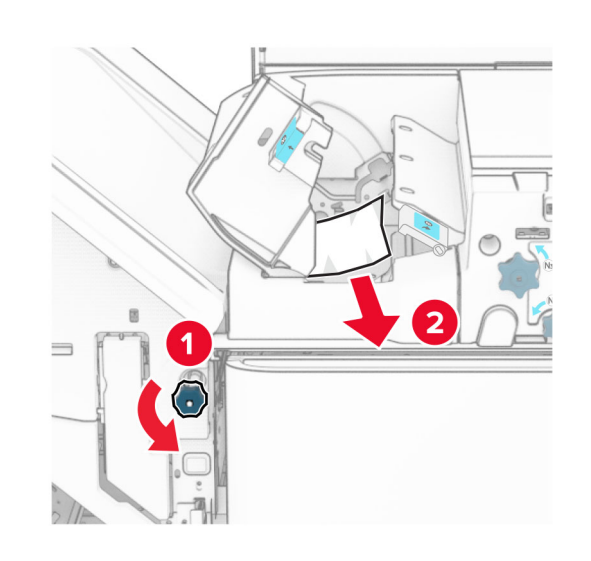

**11** Отворете вратичка B.

### **ВНИМАНИЕ – ГОРЕЩА**

**ПОВЪРХНОСТ:** Вътрешността на принтера може да <sup>е</sup> гореща. За да намалите риска от нараняване от горещ компонент, изчакайте повърхността да изстине, преди да я докоснете.

**Предупреждение – потенциални щети:** За да предотвратите повреди от електростатичен разряд, докоснете която и да е открита метална рамка на принтера, преди да осъществите достъп до или да докоснете вътрешните части на принтера.

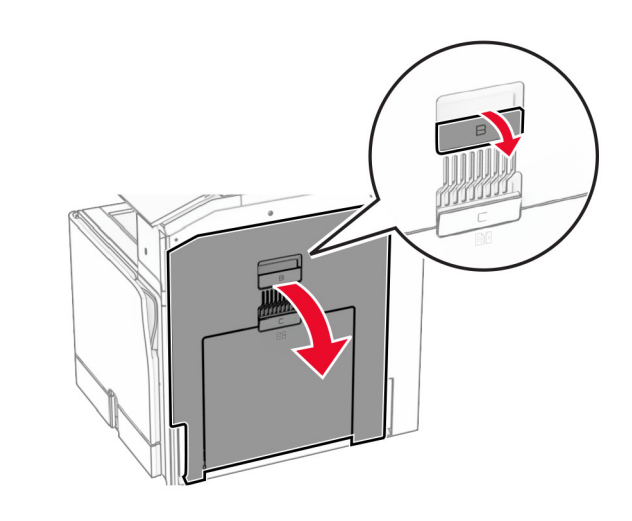

**12** Извадете хартията, което <sup>е</sup> заседнала под ролката на стандартната изходна тава.

**Забележка:** Уверете се, че всички парчета хартия са отстранени.

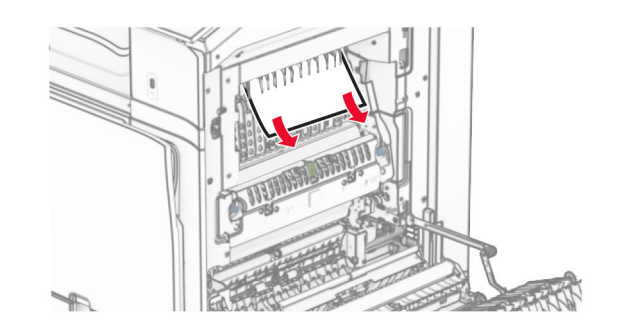

**13** Затворете вратичка В.

### **14** Натиснете надолу дръжка N1.

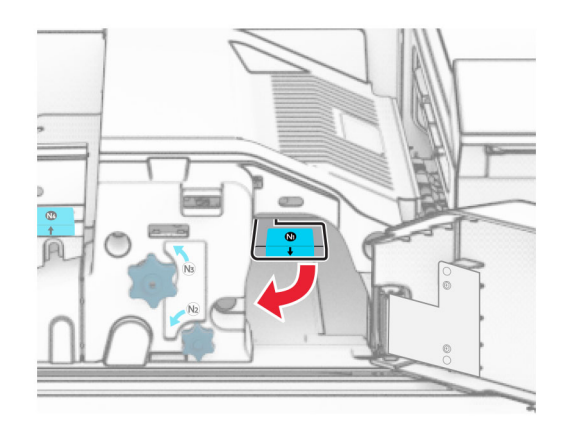

**15** Завъртете копчето N2 обратно на часовниковата стрелка.

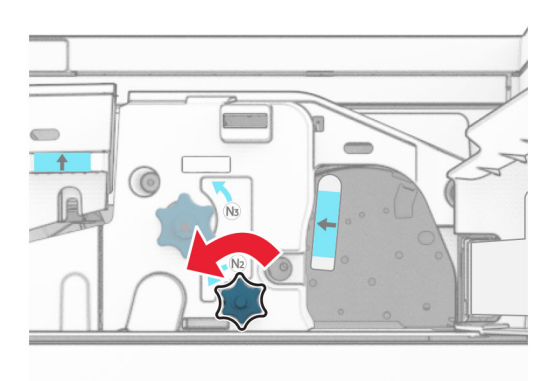

**16** Отстранете заседналата хартия.

**Предупреждение – потенциални щети:** За да предотвратите повреда на принтера, свалете всички ръчни аксесоари, преди да извадите заседналата хартия.

**Забележка:** Уверете се, че всички парчета хартия са отстранени.

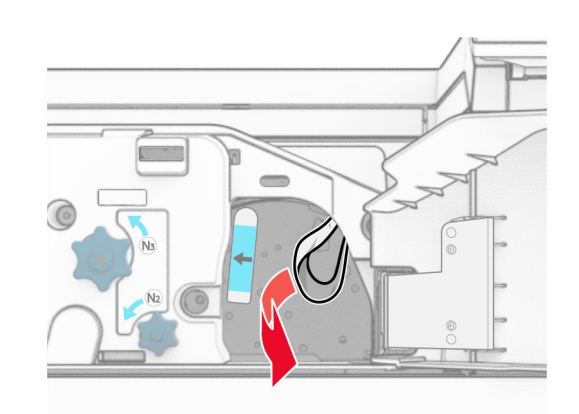

- **17** Поставете дръжката N1 обратно на мястото ѝ.
- **18** Затворете дръжката N5, след това затворете дръжката N4.
- **19** Затворете врата F.
- **20** Завъртете дръжка R4 <sup>в</sup> първоначалната ѝ позиция.
- **21** Затворете врата H.

## **Засядане на хартия <sup>в</sup> устройството за крайна обработка на брошури**

**Ако принтерът ви <sup>е</sup> конфигуриран <sup>с</sup> транспортьор на хартия, направете следното:**

**1** Извадете заседналата хартия <sup>в</sup> стандартата изходна тава на устройството за крайна обработка.

**Забележка:** Уверете се, че всички парчета хартия са отстранени.

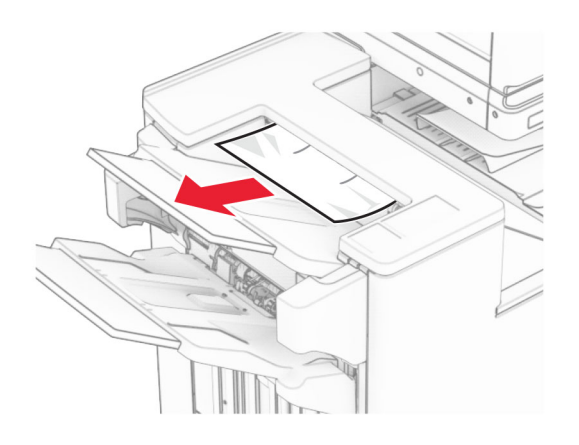

**2** Извадете заседналата хартия <sup>в</sup> тава 1.

**Забележка:** Уверете се, че всички парчета хартия са отстранени.

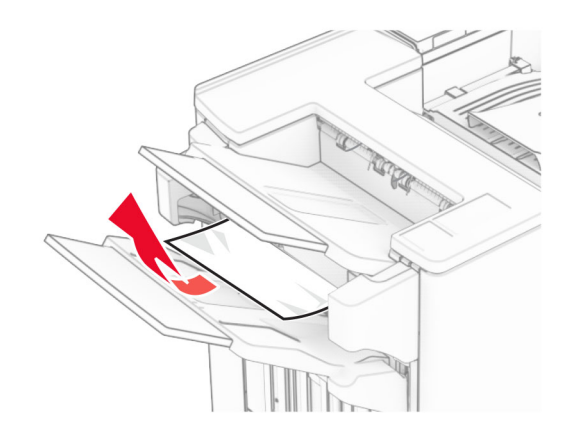

**3** Извадете заседналата хартия <sup>в</sup> тава 1.

#### **Забележки:**

- **•** Уверете се, че всички парчета хартия са отстранени.
- **•** Не премахвайте отпечатаните страници, които са <sup>в</sup> устройството за съставяне на телбод, за да избегнете липсващи страници.

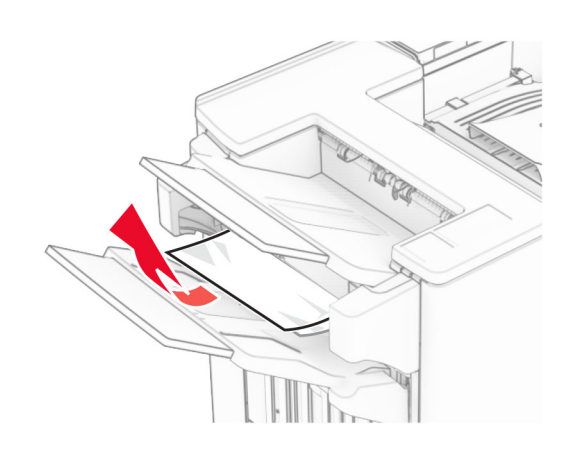

**4** Извадете заседналата хартия <sup>в</sup> тава 3.

**Забележка:** Уверете се, че всички парчета хартия са отстранени.

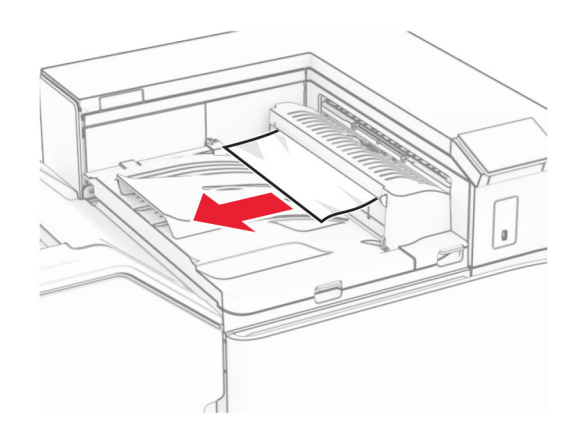

**5** Отворете капака на транспортьора на хартия G <sup>и</sup> отстранете заседналата хартия.

**Забележка:** Уверете се, че всички парчета хартия са отстранени.

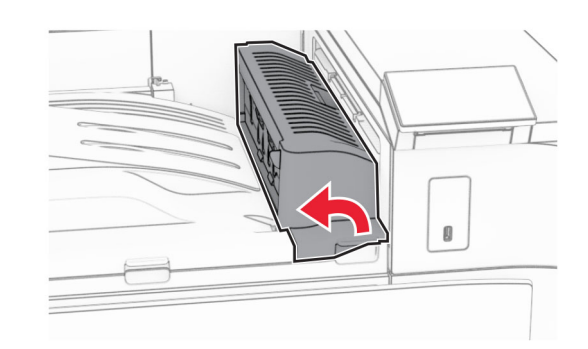

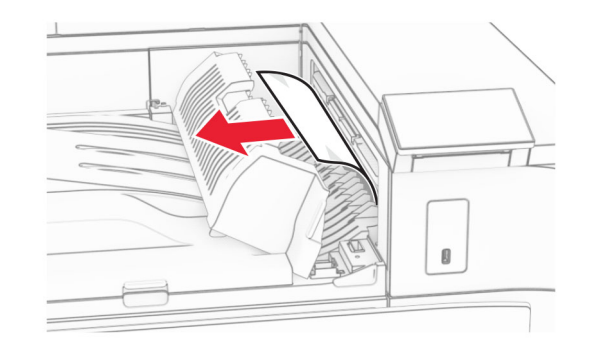

- **6** Затворете капака на транспортьора на хартия G.
- **7** Отворете капака на транспортьора на хартия F.

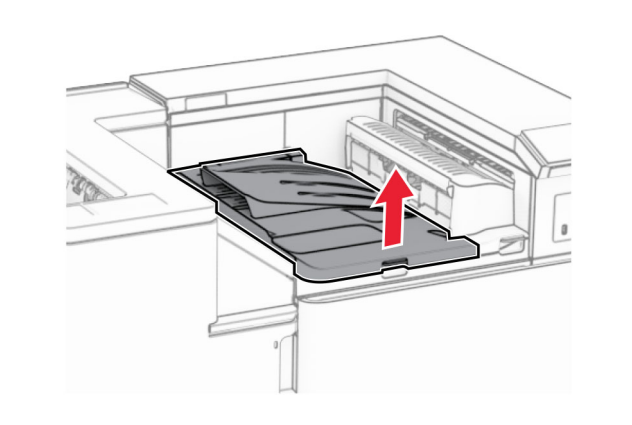

**8** Отворете вратичка Н.

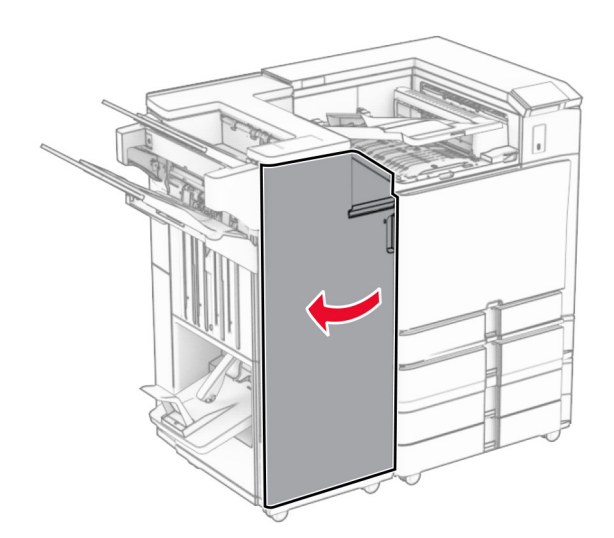

**9** Преместете ръкохватката R3 надясно <sup>и</sup> след това извадете заседналата хартия.

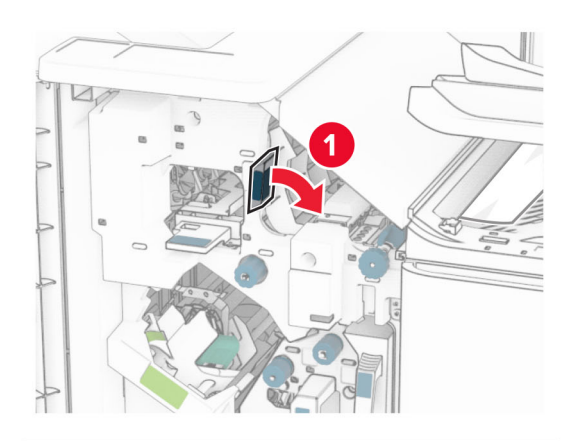

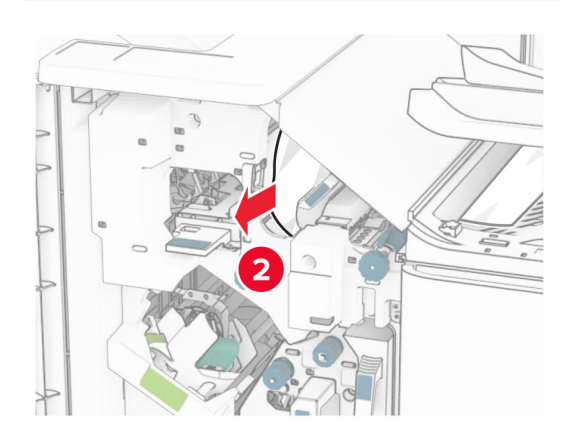

**10** Преместете ръкохватката R1 наляво, завъртете копчето R2 обратно на часовниковата стрелка <sup>и</sup> извадете заседналата хартия.

**Забележка:** Уверете се, че всички парчета хартия са отстранени.

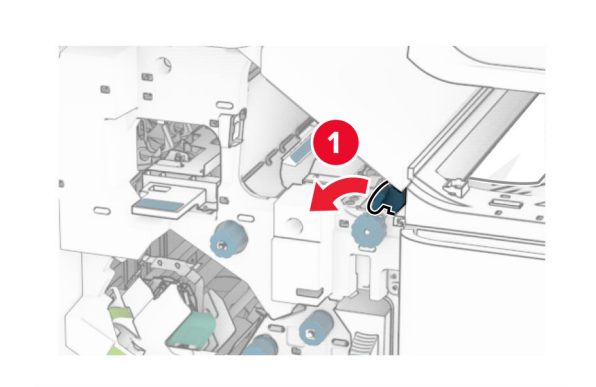

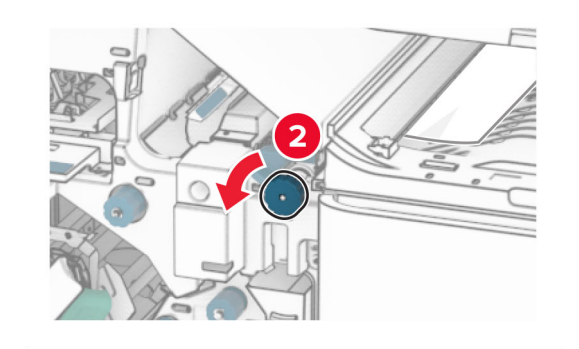

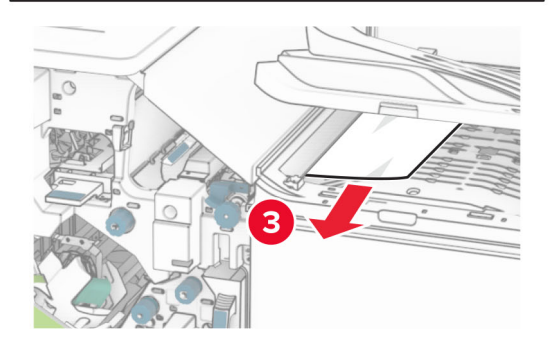

**11** Завъртете копчето R5 обратно на часовниковата стрелка, след което извадете заседналата хартия от стандартната изходна тава на устройството за крайна обработка.

**Забележка:** Уверете се, че всички парчета хартия са отстранени.

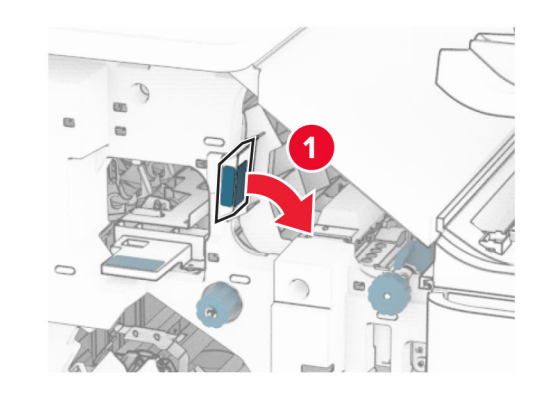

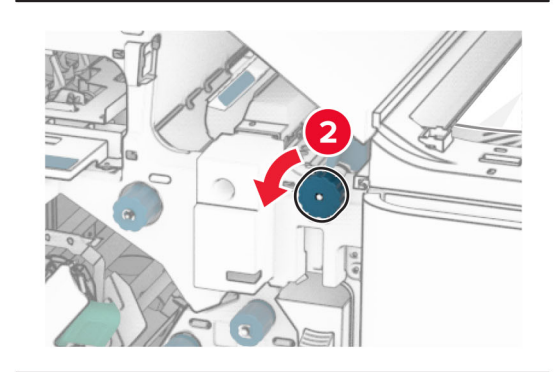

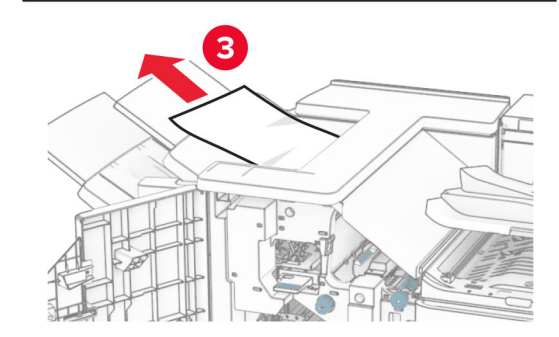

**12** Повдигнете ръкохватката R4, завъртете копчето R2 по посока на часовниковата стрелка и извадете заседналата хартия.

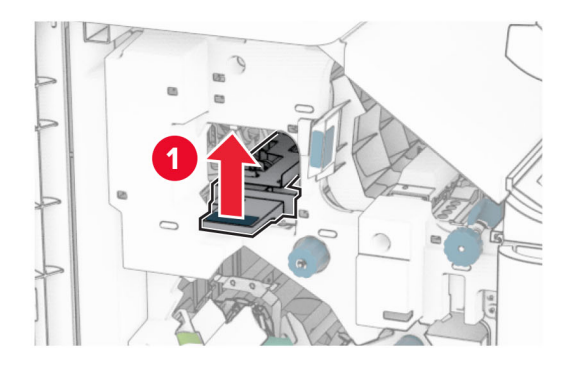

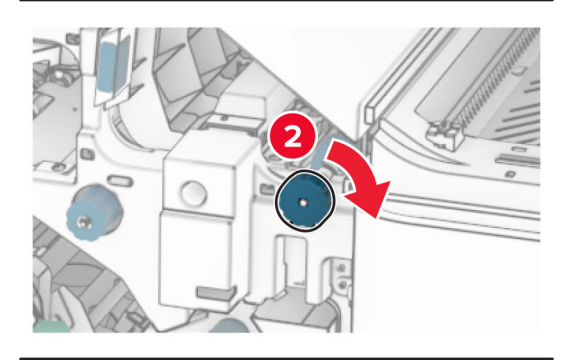

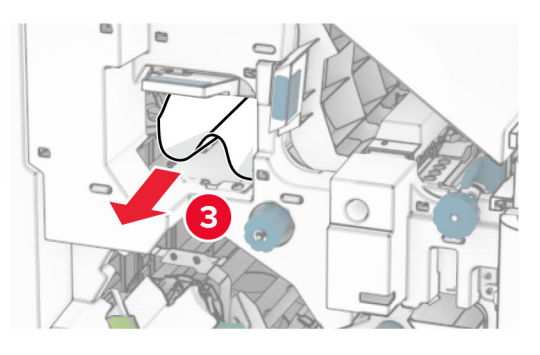

- **13** Затворете капака на транспортьора на хартия F.
- **14** Върнете ръкохватките R1, R3 и R4 <sup>в</sup> първоначалното им положение.
- **15** Затворете врата H.

#### **Ако принтерът ви <sup>е</sup> конфигуриран <sup>с</sup> транспортьор на хартия с опция за сгъване, направете следното:**

**1** Извадете заседналата хартия <sup>в</sup> стандартата изходна тава на устройството за крайна обработка.

**Забележка:** Уверете се, че всички парчета хартия са отстранени.

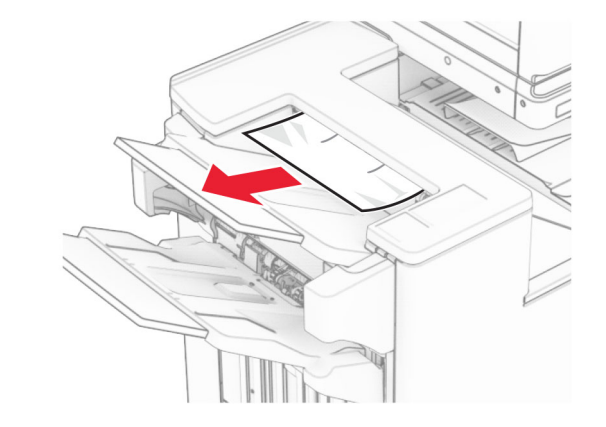

**2** Извадете заседналата хартия <sup>в</sup> тава 1.

**Забележка:** Уверете се, че всички парчета хартия са отстранени.

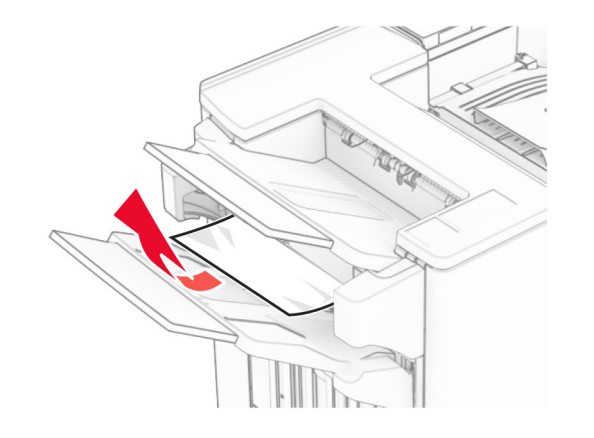

**3** Извадете заседналата хартия <sup>в</sup> тава 1.

### **Забележки:**

- **•** Уверете се, че всички парчета хартия са отстранени.
- **•** Не премахвайте отпечатаните страници, които са <sup>в</sup> устройството за съставяне на телбод, за да избегнете липсващи страници.

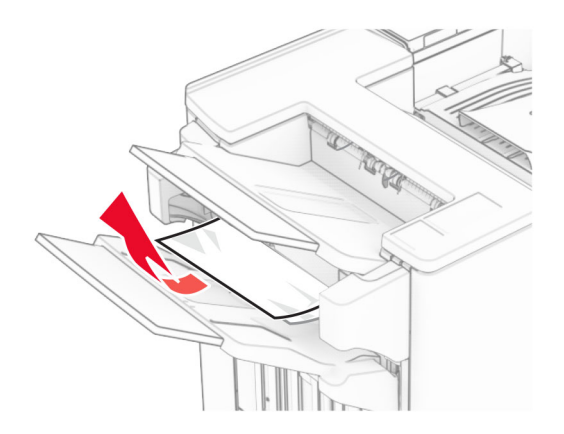

**4** Извадете заседналата хартия <sup>в</sup> тава 3.

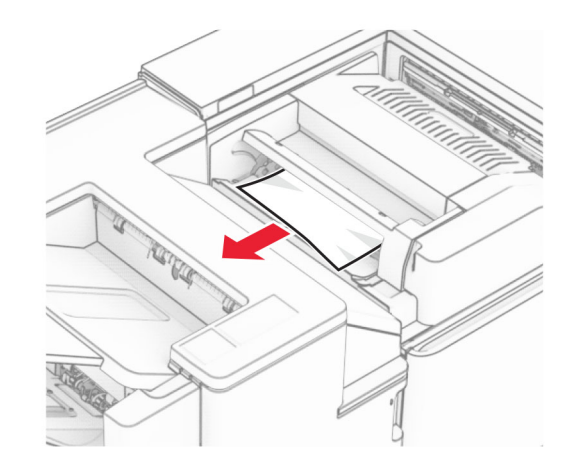

### **5** Отворете вратичка F.

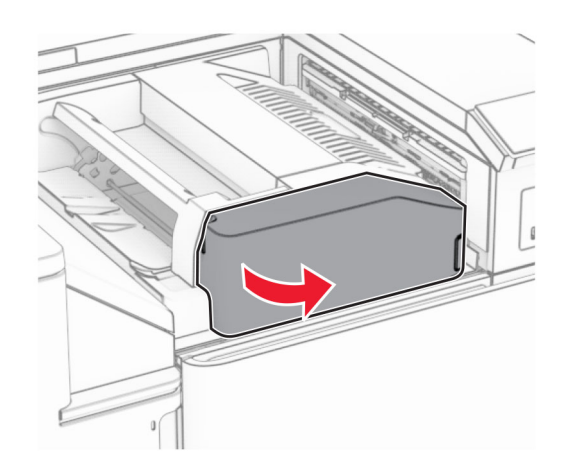

**6** Отворете вратичка Н.

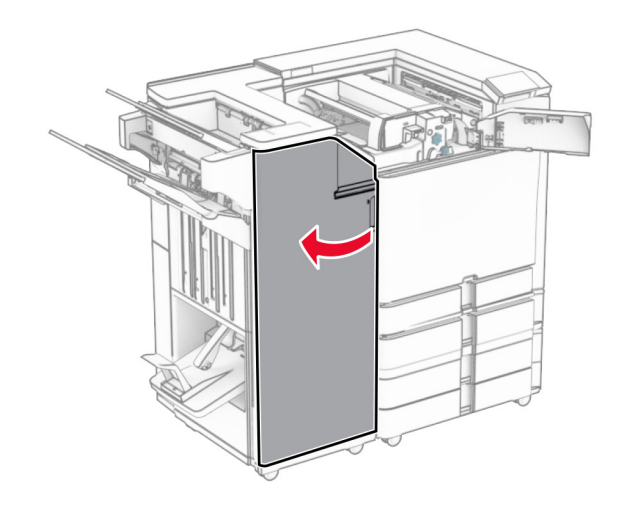

**7** Отворете вратичка N4.

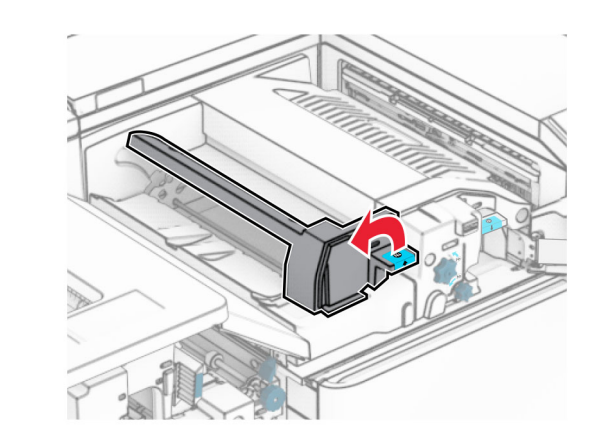

**8** Отворете вратичка N5.

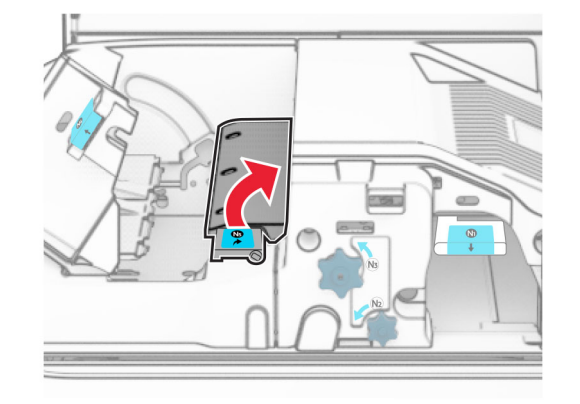

**9** Вдигнете дръжка R4.

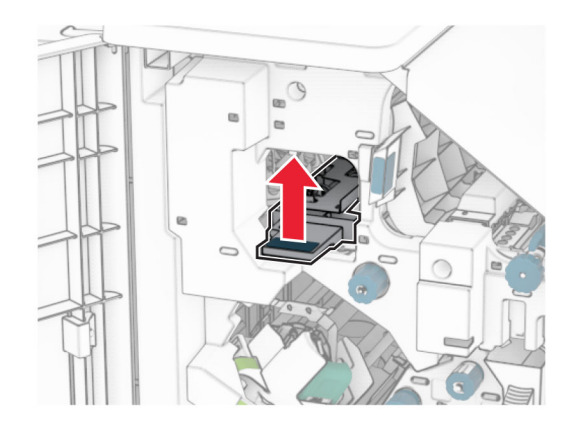

**10** Завъртете копчето R2 по посока на часовниковата стрелка и след това извадете заседналата хартия в ръкохватка R4.

**Забележка:** Уверете се, че всички парчета хартия са отстранени.

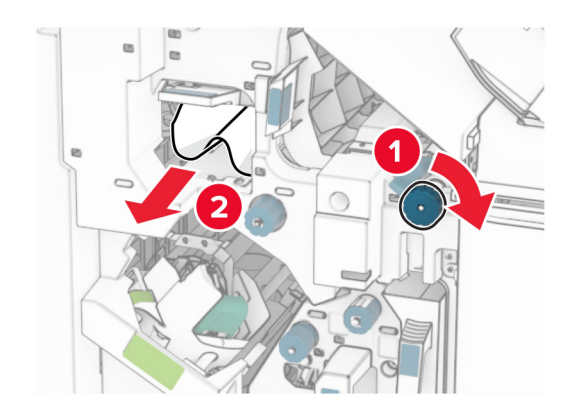

**11** Преместете ръкохватката R1 наляво, завъртете копчето R2 обратно на часовниковата стрелка <sup>и</sup> извадете заседналата хартия между вратичките N4 и N5.

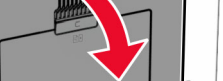

**Предупреждение – потенциални щети:** За да предотвратите повреди от електростатичен разряд, докоснете която и да е открита метална рамка на принтера, преди да осъществите достъп до или да докоснете вътрешните части на принтера.

- 
- **13** Извадете хартията, което <sup>е</sup> заседнала под ролката на стандартната изходна тава.

**Забележка:** Уверете се, че всички парчета хартия са отстранени.

**14** Затворете вратичка В.

### **15** Натиснете надолу дръжка N1.

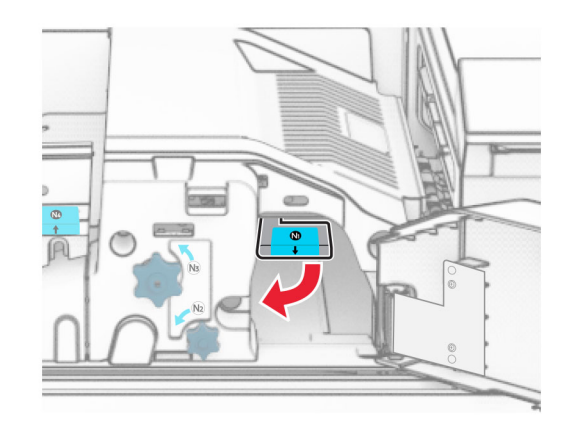

**16** Завъртете копчето N2 обратно на часовниковата стрелка.

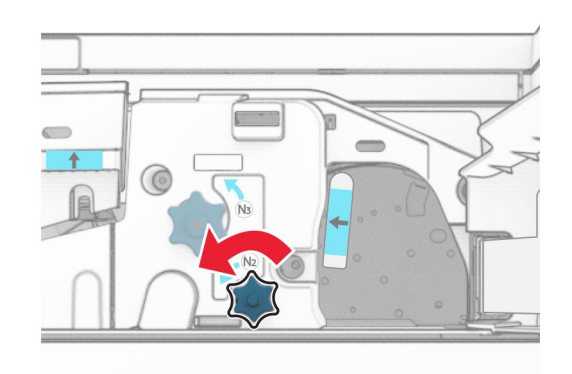

**17** Отстранете заседналата хартия.

**Предупреждение – потенциални щети:** За да предотвратите повреда на принтера, свалете всички ръчни аксесоари, преди да извадите заседналата хартия.

**Забележка:** Уверете се, че всички парчета хартия са отстранени.

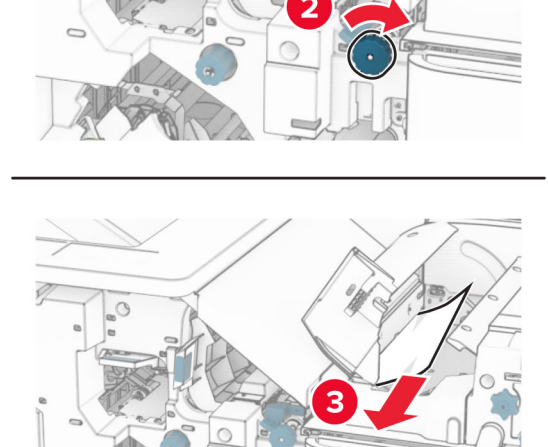

**12** Отворете вратичка B.

### **ВНИМАНИЕ – ГОРЕЩА**

**ПОВЪРХНОСТ:** Вътрешността на принтера може да <sup>е</sup> гореща. За да намалите риска от нараняване от горещ компонент, изчакайте повърхността да изстине, преди да я докоснете.

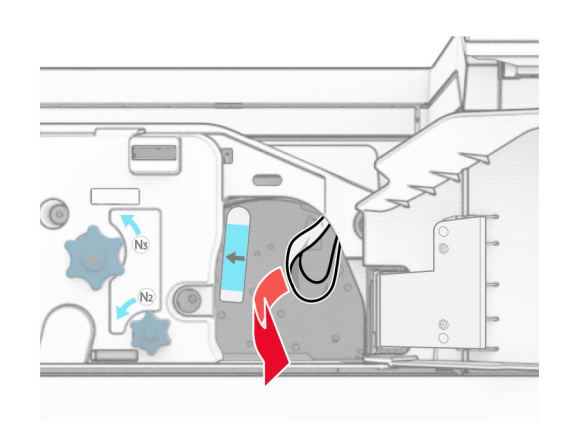

- **18** Поставете дръжката N1 обратно на мястото ѝ.
- **19** Затворете вратичка N5, след което затворете вратичка N4.
- **20** Затворете врата F.
- **21** Върнете ръкохватките R1 и R4 <sup>в</sup> първоначалното им положение.
- **22** Затворете врата H.

### **Засядане на хартия <sup>в</sup> устройството за създаване на брошури**

**1** Извадете заседналата хартия <sup>в</sup> тава 2.

**Забележка:** Уверете се, че всички парчета хартия са отстранени.

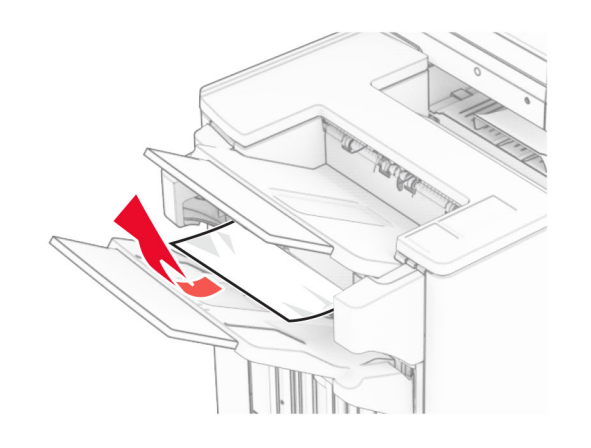

**2** Отворете вратичка Н.

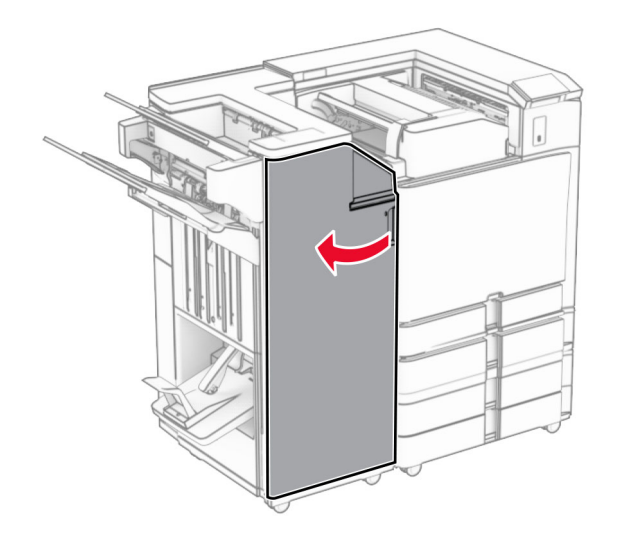

**3** Завъртете копчета R6, R11 и R10 по посока на часовниковата стрелка.

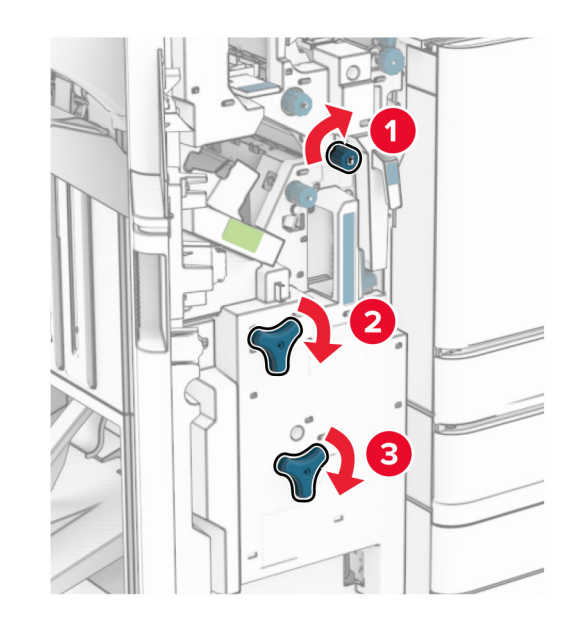

**4** Издърпайте навън устройството за оформяне на брошури.

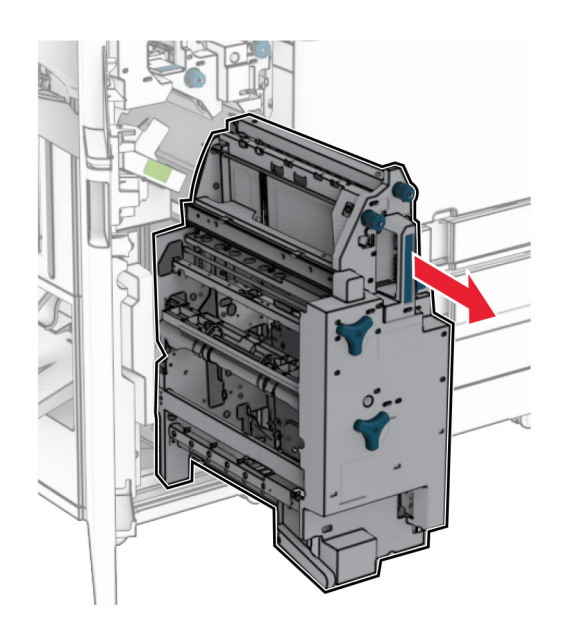

**5** Отстранете заседналата хартия.

**Забележка:** Уверете се, че всички парчета хартия са отстранени.

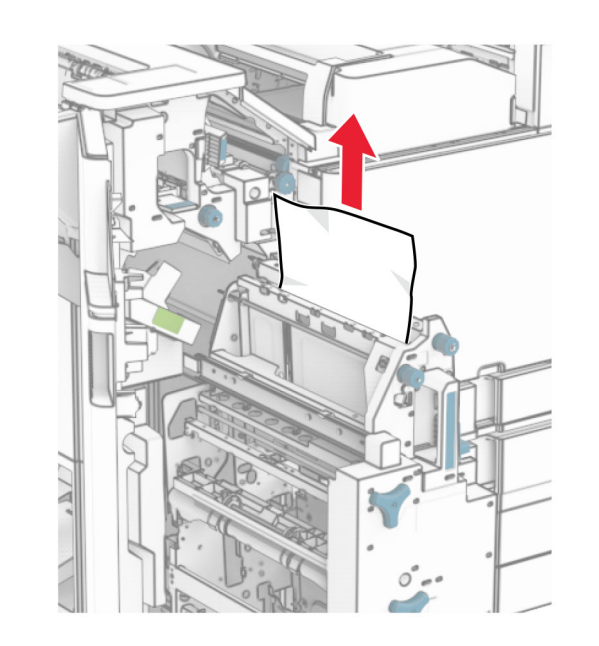

**6** Завъртете копче R9 обратно на часовниковата стрелка, докато спре.

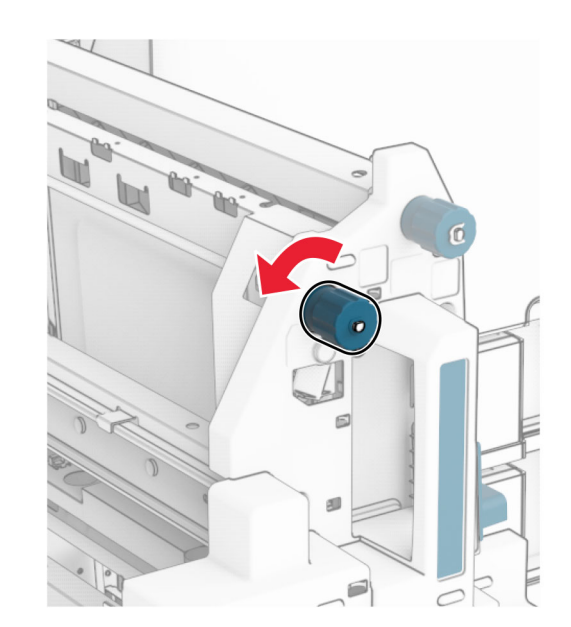

### **7** Отворете вратичка R8.

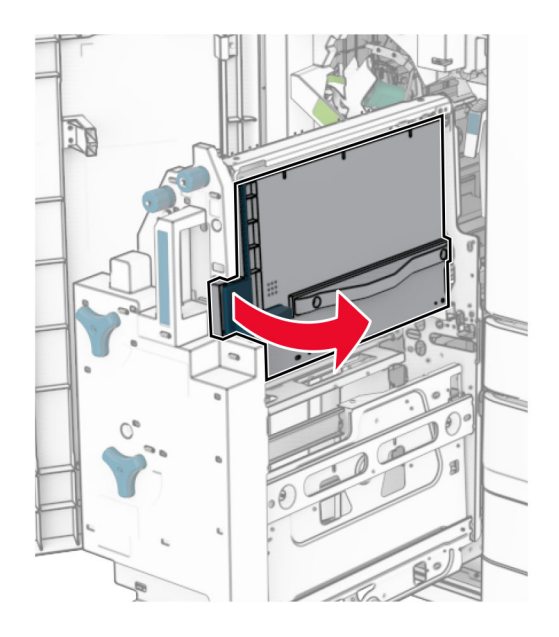

**8** Отстранете заседналата хартия.

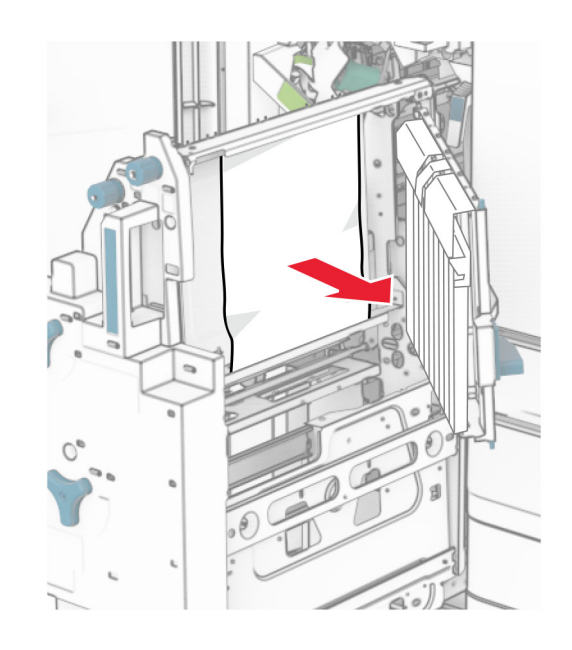

- **9** Затворете вратичката R8.
- **10** Върнете устройството за създаване на брошури <sup>в</sup> устройството за крайна обработка на брошури.
- **11** Затворете врата H.